# 海南省房建勘察设计监理电子投标书编制工具使用 手册 (GEB7 版本)

# 目录

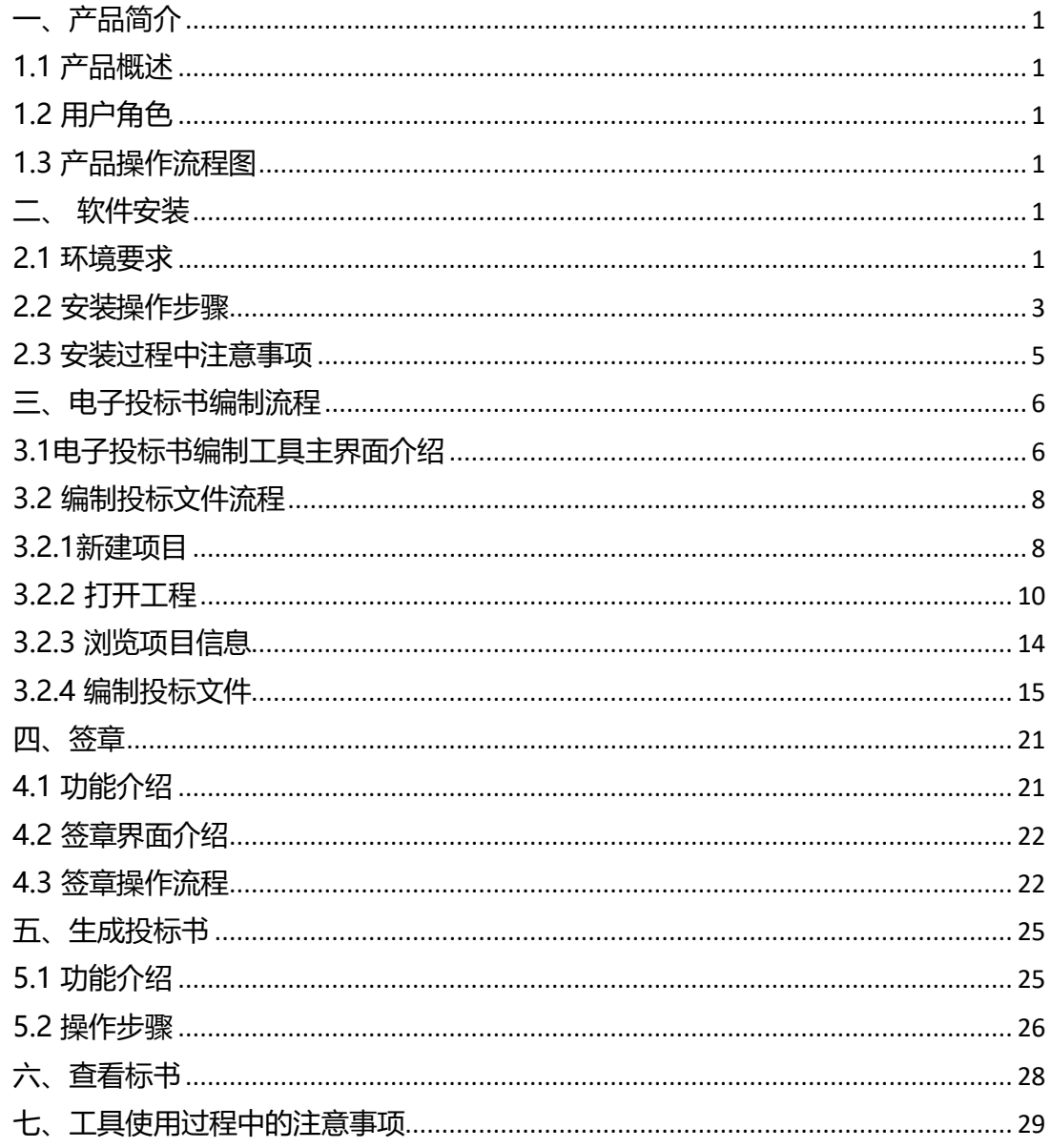

1.0.02 版本

版本所有 © 2020

# <span id="page-1-0"></span>**一、产品简介**

#### <span id="page-1-1"></span>**1.1 产品概述**

《海南省房建勘察设计监理电子投标书编制工具》,简称"电子投标书编制 工具",为投标人提供了一个制作电子投标书的工具,通过海南省房建勘察设计 监理电子投标书编制工具可以实现新建/打 开项目、浏览评标办法、浏览招标书、 编制投标文件、签章、生成投标书等功能。该工具保留了投标人制作投标文件 的流程和习惯,使软件使用起来十分简便快捷。

<span id="page-1-2"></span>**1.2 用户角色**

投标人

# <span id="page-1-3"></span>**1.3 产品操作流程图**

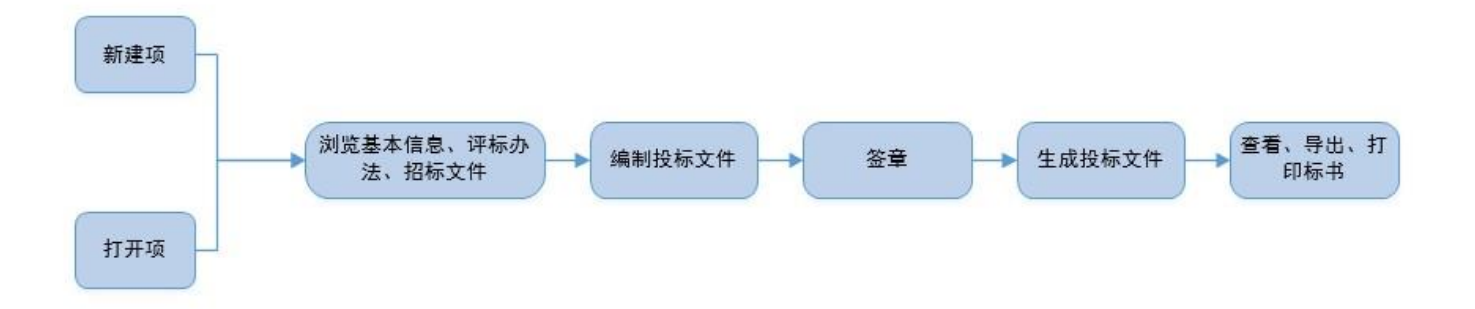

<span id="page-1-4"></span>**二、 软件安装**

#### <span id="page-1-5"></span>**2.1 环境要求**

**1**、操作系统要求:

电脑系统版本为 Windows7 以上版本,建议在 Windows7系统中使用。

#### 2. 硬件要求:

CPU: Inteli5 2.5GHz;

内存: 4GB 及以上

#### 推荐配置:

- CPU: Inteli7 2.8GHz;
- 内存: 8GB 及以上
- 固态硬盘:128GB
- 3. 辅助软件:

1)为保证 CA 证书正常运行, 需要安装 CA 证书驱动程序。

- 2) 软件启动时会进行环境检测, 软件操作依赖 office, 用户可选择 office
- 2010 或以上版 本。
- 4、软件环境 : .net framework 4.5.2
	- 1)请确保电脑已安装软件。.NET Framework 4.5.2 ,确认方法如下(以

Windows 7 系统为例):

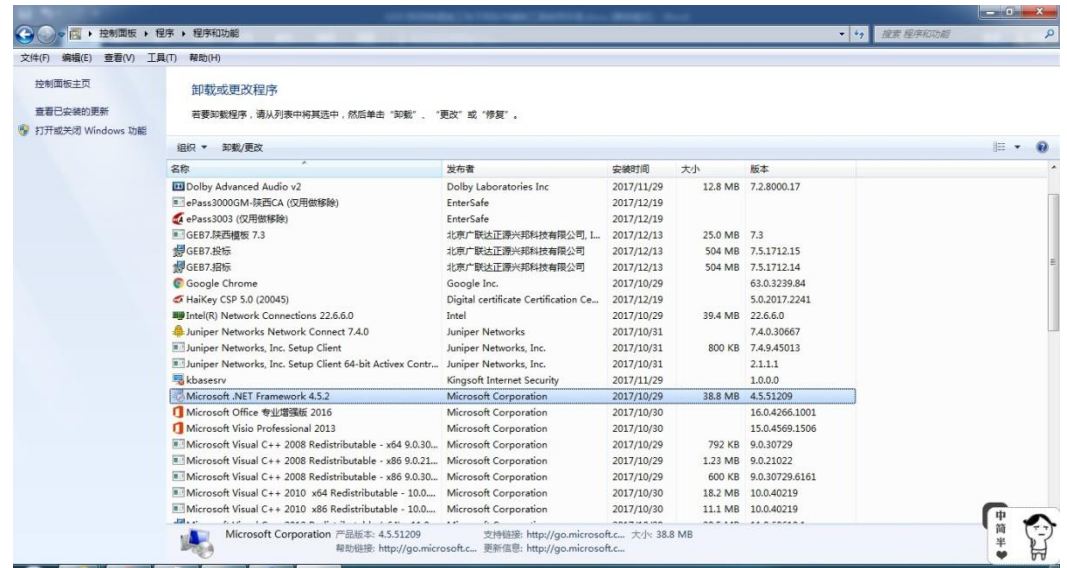

2) 如果电脑未安装 .NET Framework 4.5.2 ,请先进行安装,安装方法见下

页。

.NET Framework 4.5.2 安装/修复方法如下: 第一步: 打开软件, 讲入安

装界面

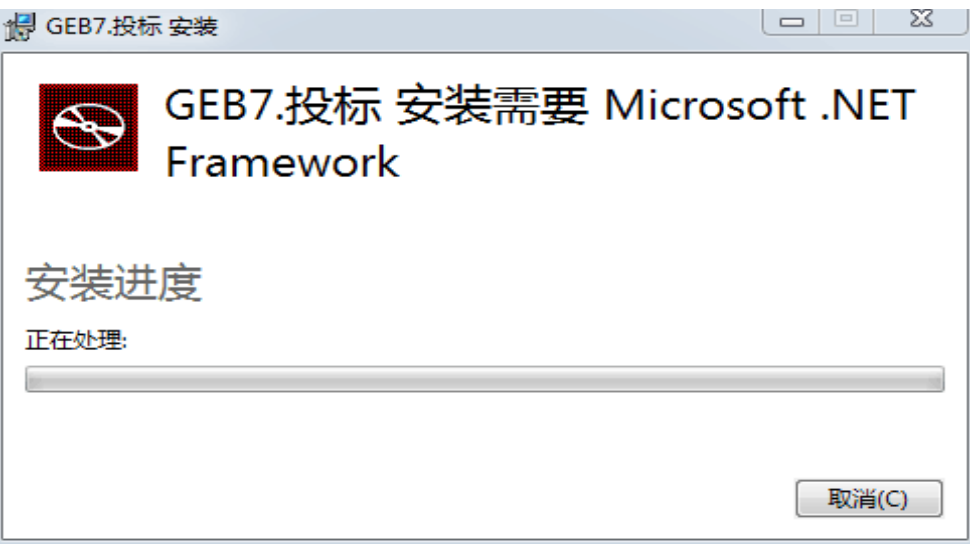

3) 第二步: 点击【接受并安装】, 程序自动安装, 无需操作

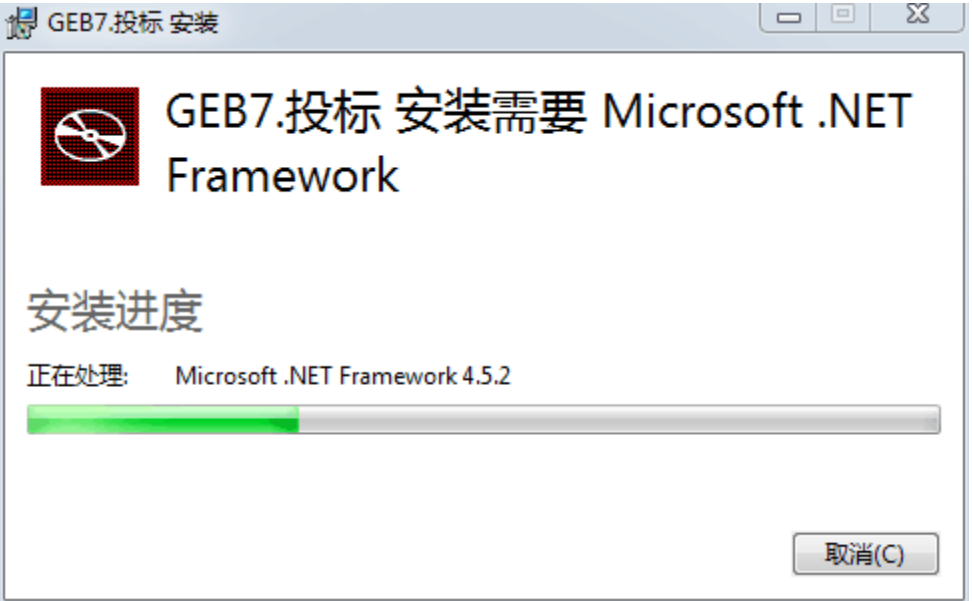

第三步:安装完成后,界面关闭,自动弹出招标工具安装界面

### <span id="page-3-0"></span>**2.2 安装操作步骤**

1、安装路径选择: 软件采用向导式安装界面,用户选择阅读用户许可证后点 击【一键安装】, 默认路径: C:\Users\qiaoy\AppData\Local\GEB7\投标 也可以选择"自定义选项"选择安装路径

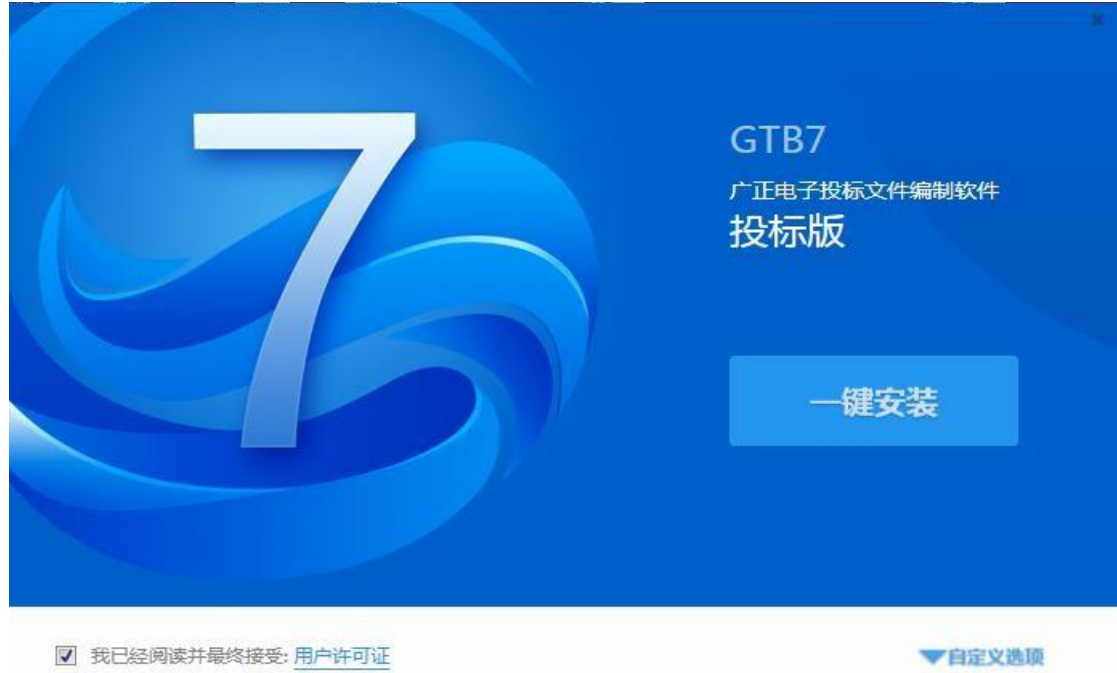

、点击"一键安装",显示安装进度条:

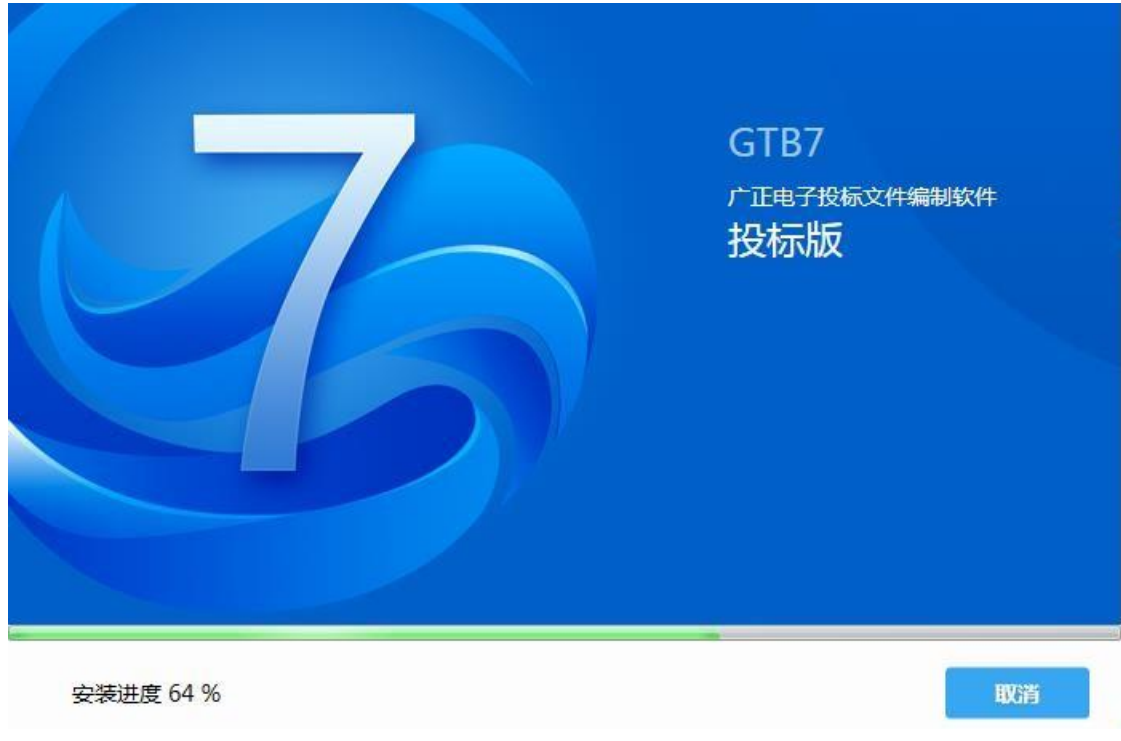

、安装完成,界面有【立即体验】按钮,点击可进入软件主界面。

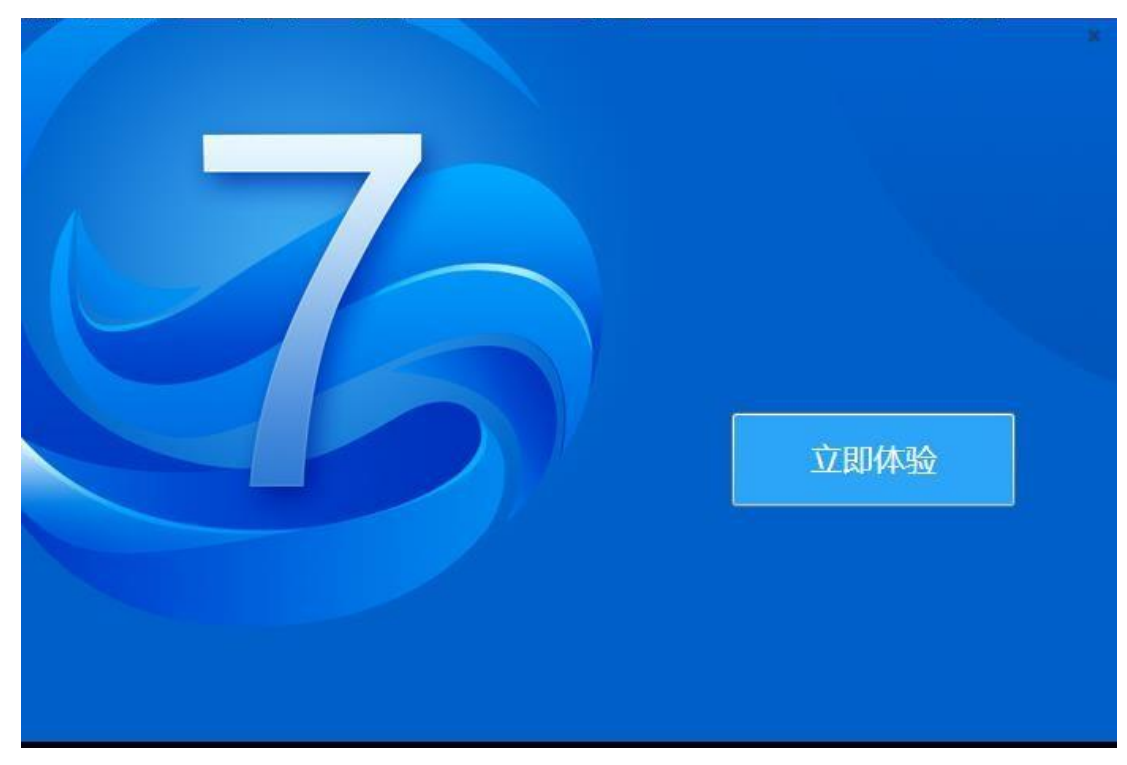

4、安装操作结束后,工具快捷方式显示到桌面,可双击打开工具。

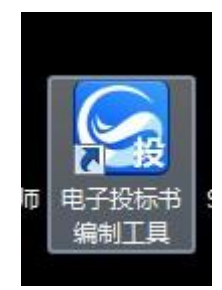

# <span id="page-5-0"></span>**2.3 安装过程中注意事项**

1、安装过程中默认勾选"我已经阅读并最终接受:用户协议", 如果默认 勾选 取消, "一键安装"按钮便不再可用。

2、杀毒软件影响 安装过程中出现杀毒软件阻拦时, 请关闭杀毒软件或点击允许 程序的所有操作,避免辅助功能安装不齐全,工具部分功能无法正常使用:

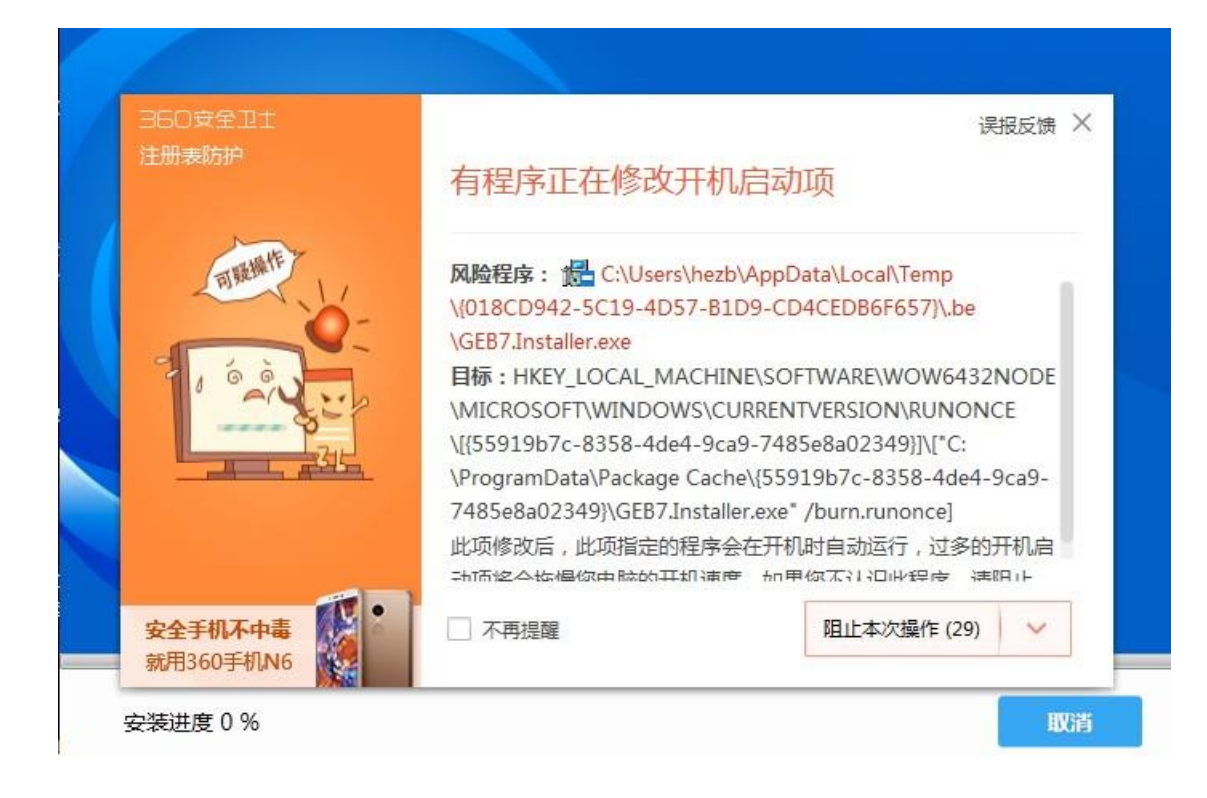

# <span id="page-6-0"></span>**三、电子投标书编制流程**

# <span id="page-6-1"></span>**3.1电子投标书编制工具主界面介绍**

1、打开工具页面介绍: 页面分两部分,左侧显示新建/新建投标工程图标,实 现新建项目功能。 右侧显示打开/打开最近编辑文件图标,实现打开已建项目功 能。如图:

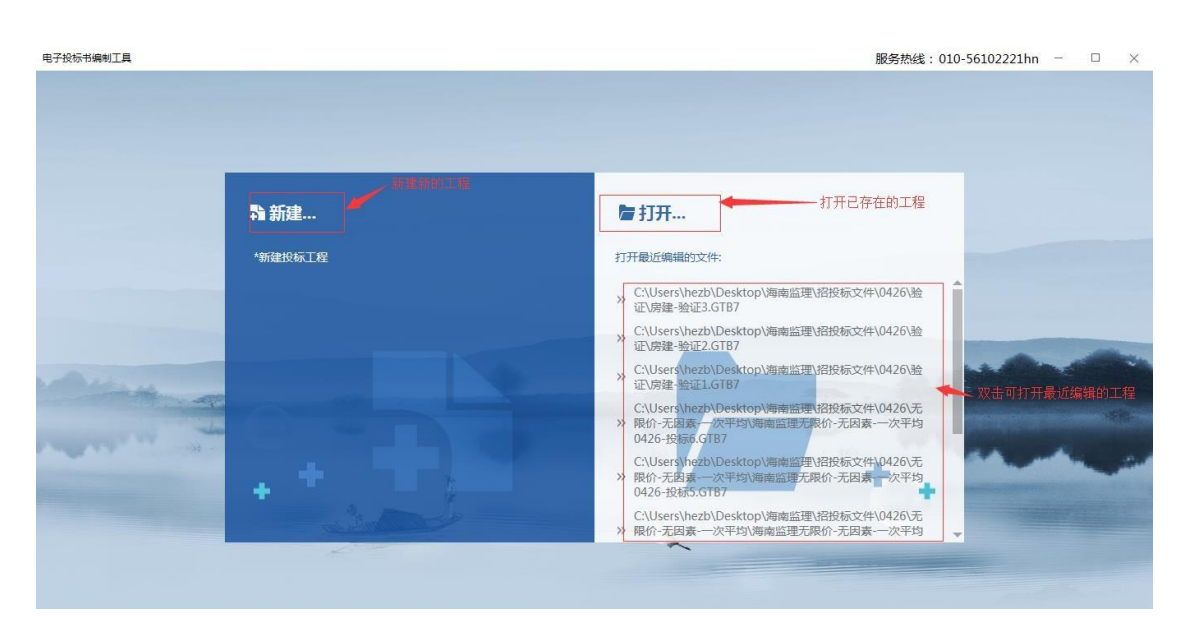

2、新建项目页面介绍:

 页面包含选取招标文件和读取投标锁信息显示框。 招标文件:实现导入招标文件的功能

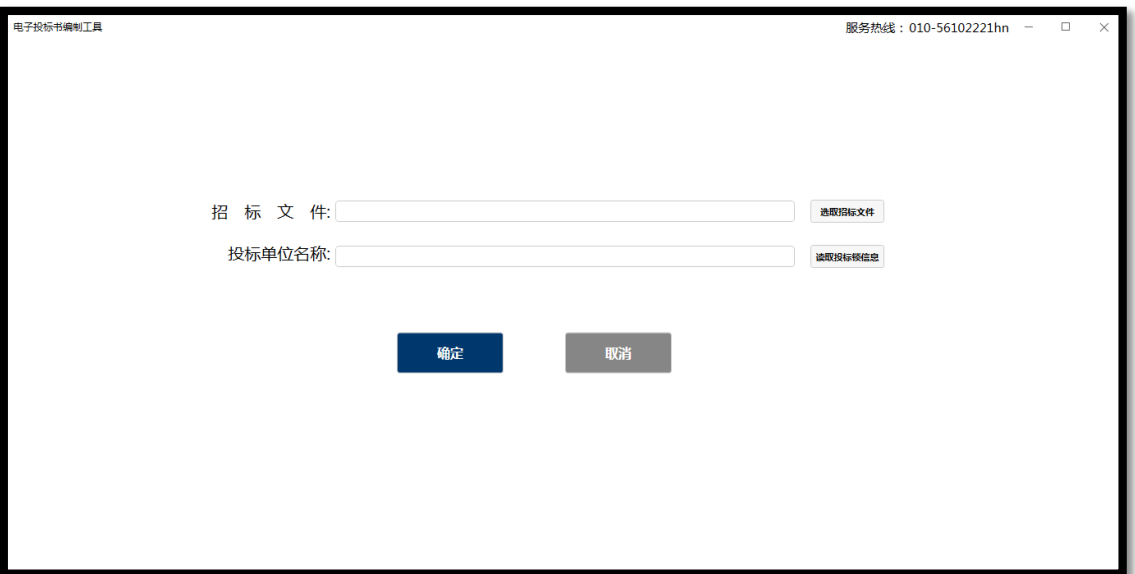

投标单位名称: 实现读取 ca 锁信息的功能

选择招标文件,读取 ca 锁信息,点击确定,可以选择路径/文件名称,弹出如 下: 电子投标书编制工具 C:\USERS\HEZB\DESKTOP\海南监理\招投标文件\0426\验证\房建-验证3.GTB7 服务热线: 010-56102221hn - ロ ×

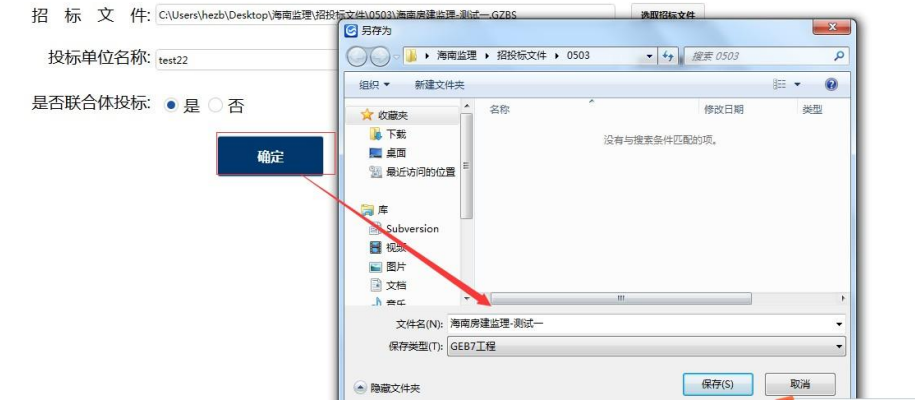

- 3、投标书编制页面介绍:
- 1)新建/打开项目

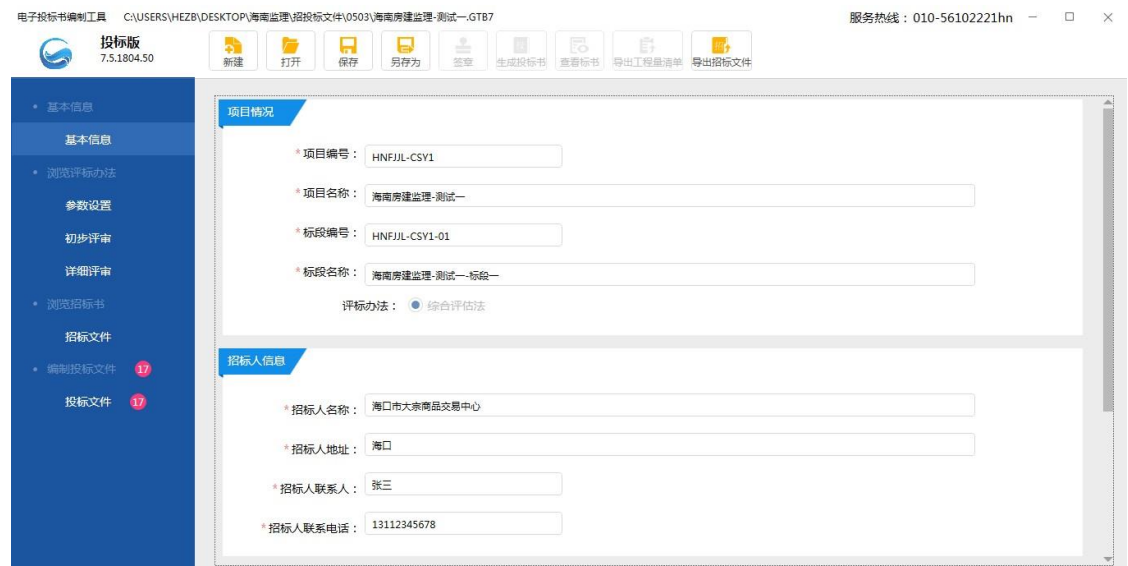

7

2)导航栏介绍: 导航栏分为基本信息、浏览评标办法、浏览招标书和编制投标 文件。 基本信息、浏览评标办法、浏览招标书,不可编辑; 编制投标文件导航 上红色数字为该模块中必填项校验数量值,必填项验证通过后 数字减少, 点击 模块标题,导航箭头停在标题处,右侧显示对应模块信息。

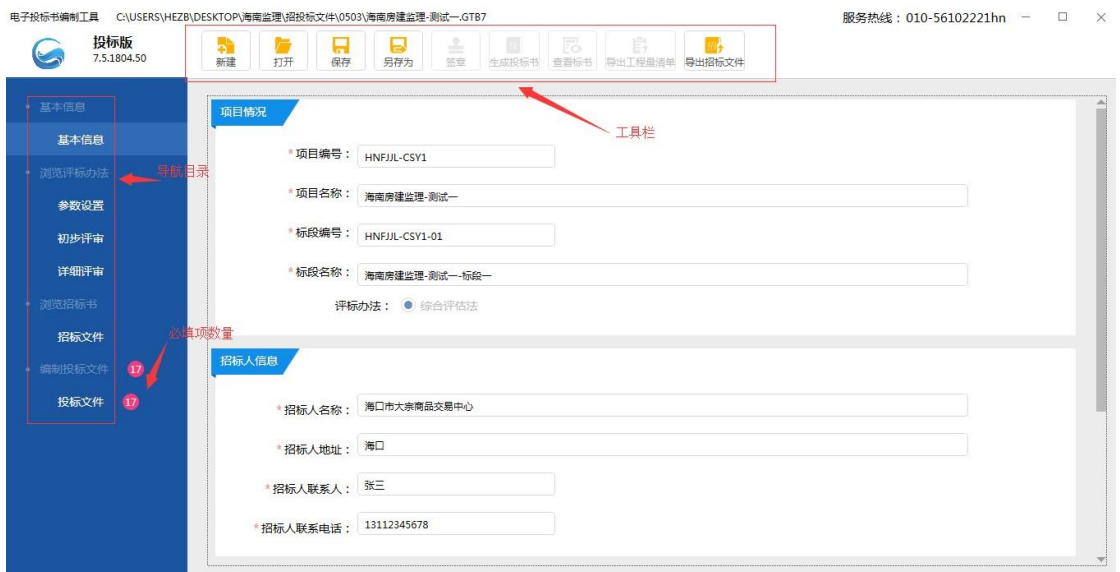

3)工具栏介绍: 新建:实现新建项目功能。 打开:实现打开已建项目功能。 保存:保存编制页面下信息。 另存为:当前招标项目另存到其他路径。 签章: 对已编制完成投标文件盖章。

生成投标书:对编制完成的投标信息生成电子投标文件。 查看标书:查看投标 文件,导出/打印投标书。 导出招标文件:工具可以导出完整的招标文件。

# <span id="page-8-0"></span>**3.2 编制投标文件流程**

#### <span id="page-8-1"></span>**3.2.1新建项目**

#### 1、点击新建/新建投标工程,进入以下界面:

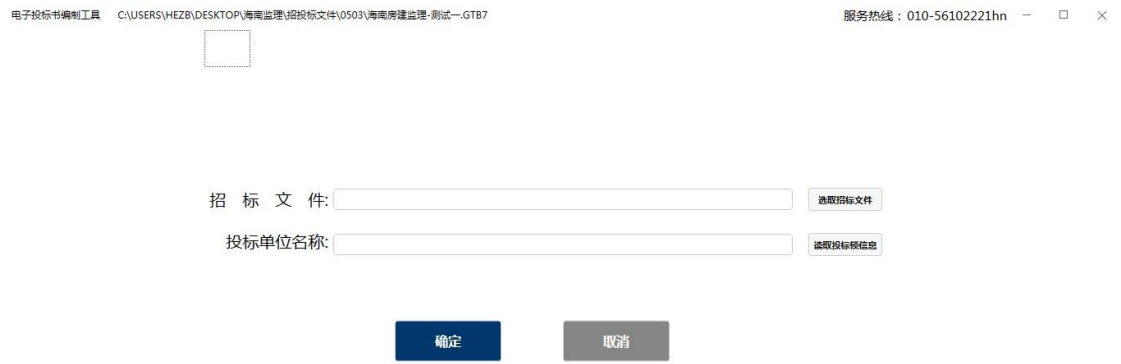

2、点击"选取招标文件",进入打开界面,选择所要导入的招标文件,如图 所示: 电子投标书编制工具 C:\USERS\HEZB\DESKTOP\海南监理\招投标文件\0503\海南房建监理-测试一.GTB7 服务热线: 010-56102221hn - □ × 招 标 文 件: 回班 ■ ....<br>◎ ◎ <mark>■ ▶ 海南监理 ▶ 招投标文件 ▶ 0503</mark> 投标单位名称: ▼ 4 燈案 0503 ø 组织 ▼ 新建文件夹 名称 修改日期 美型 **☆ 收藏夹** ■ 海南房建监理-测试-■■<br>■桌面 2016/5/3 16:23 GZBS 文 确定 图 最近访问的位置 同库 Subversion 图 视频 国图片 国文档  $\triangle$  as  $\overline{Y}$ (# $\mathcal{Z}$ (N): ▼ 招标标书文件(\*.HNZ:\*.SXZ:\*.JT ▼ 取消 FI开() →  $\frac{1}{2}$ ¢ф 3、点击"打开", 所选择的招标文件显示到显示框中, 并且根据招标文件是 否接受联合体自动关联显示【是否联合体投标】选项 电子投标书编制工具 C:\USERS\HEZB\DESKTOP\海南监理\招投标文件\0503\海南房建监理-测试一.GTB7 **服务执线: 010-56102221hn → □ ×** 招标 文件: C:\Users\hezb\Desktop\海南监理\招投标文件\0503\海南房建监理-测试一.GZBS 选取招标文件 投标单位名称: test22 读取投标锁信息 是否联合体投标: ● 是 ○ 否 确定 取消 4、点击"读取投标锁信息",显示插入的投标锁的单位名称,如图所示: 服务热线: 010-56102221hn - □ × 招标文件: C:\Users\hezb\Desktop\海南监理\招投标文件\0503\海南房建监理-测试一.GZBS 选取招标文件 投标单位名称: test22 读取投标锁信息 是否联合体投标: ● 是 ○ 否

**9** / **27**

5、点击"确定",进入"另存为"界面,如图所示:

确完

9

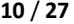

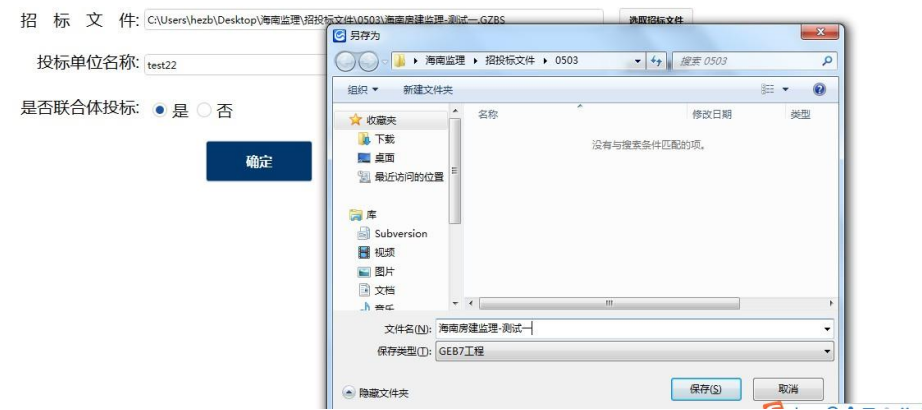

## 6、在"文件名"中输入所要填写的投标工程名称,点击"保存",进入以下 界面:

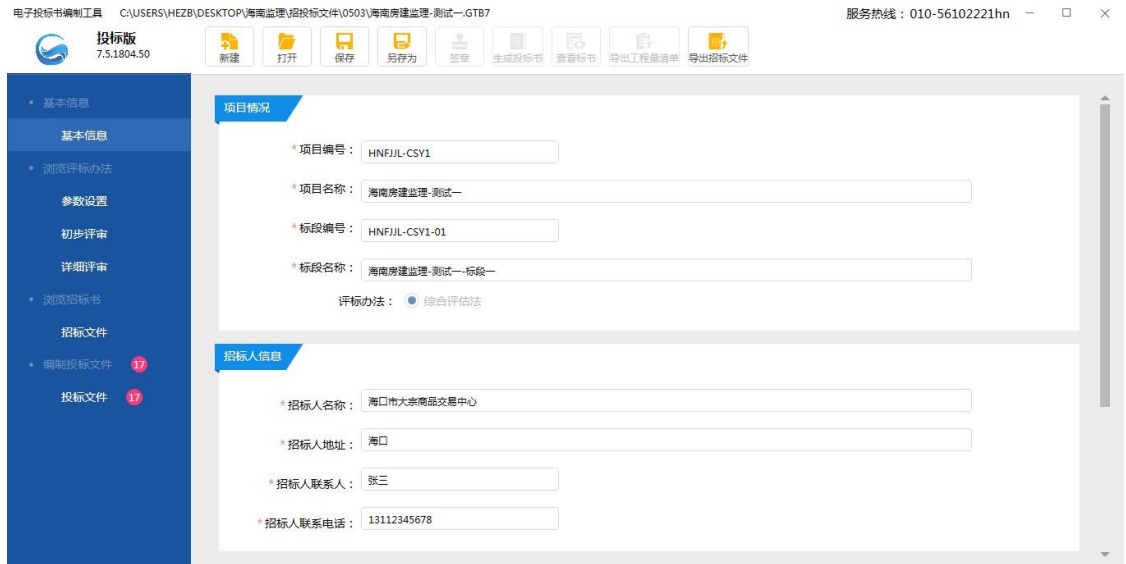

# <span id="page-10-0"></span>**3.2.2 打开工程**

## 1、双击打开投标工具进入新建、打开界面,如图:

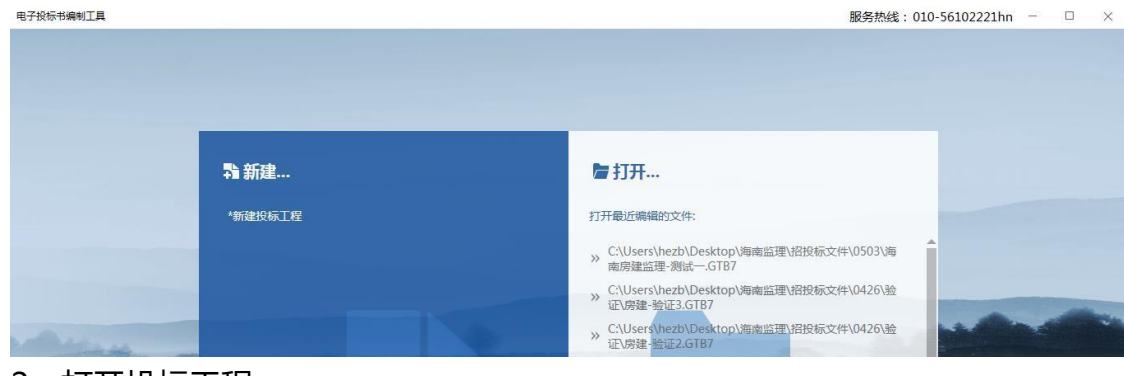

- 2、打开投标工程
- 1) 选择投标文件所在位置, 如图所示:

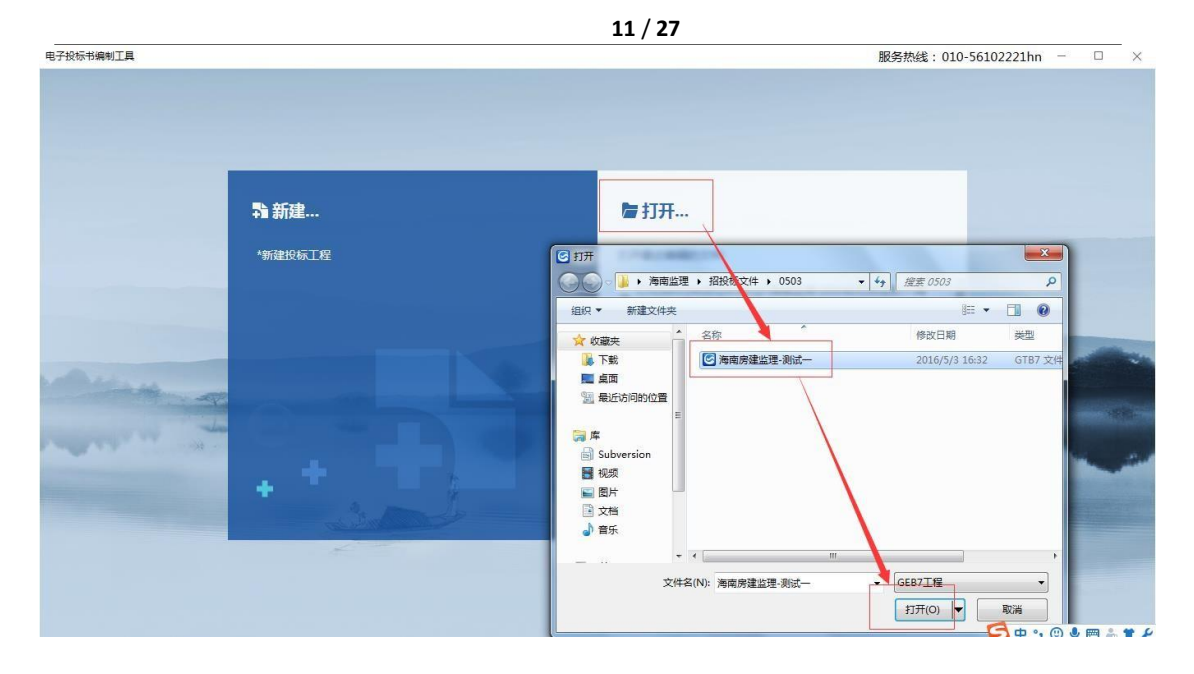

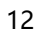

# 2) 选择文件后, 点击打开按钮, 进入以下界面:

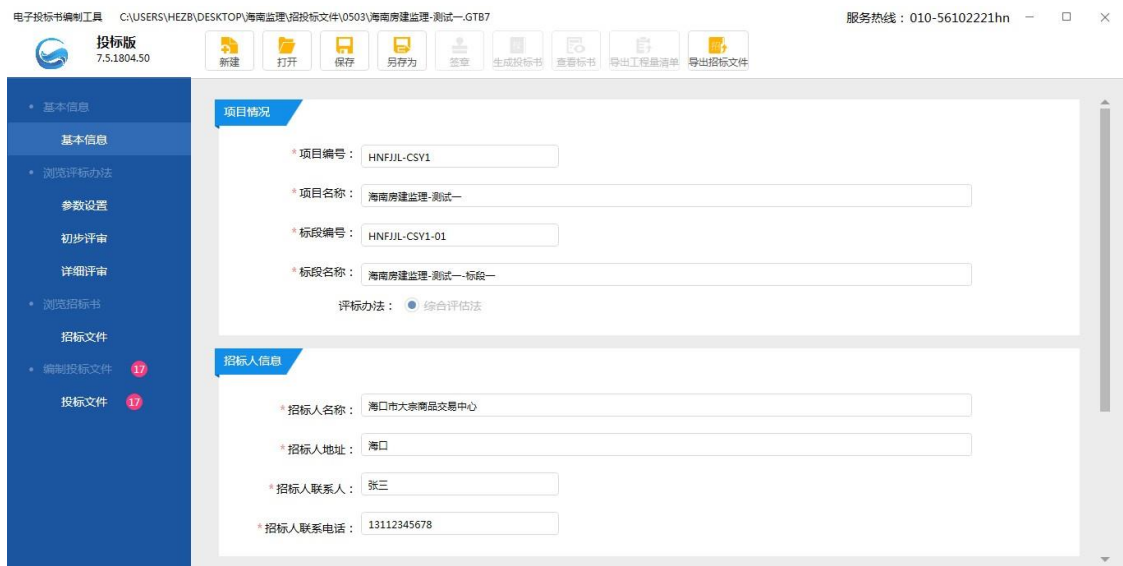

- 、打开最近编辑的文件
- 1) 双击打开最近编辑文件, 如图所示:

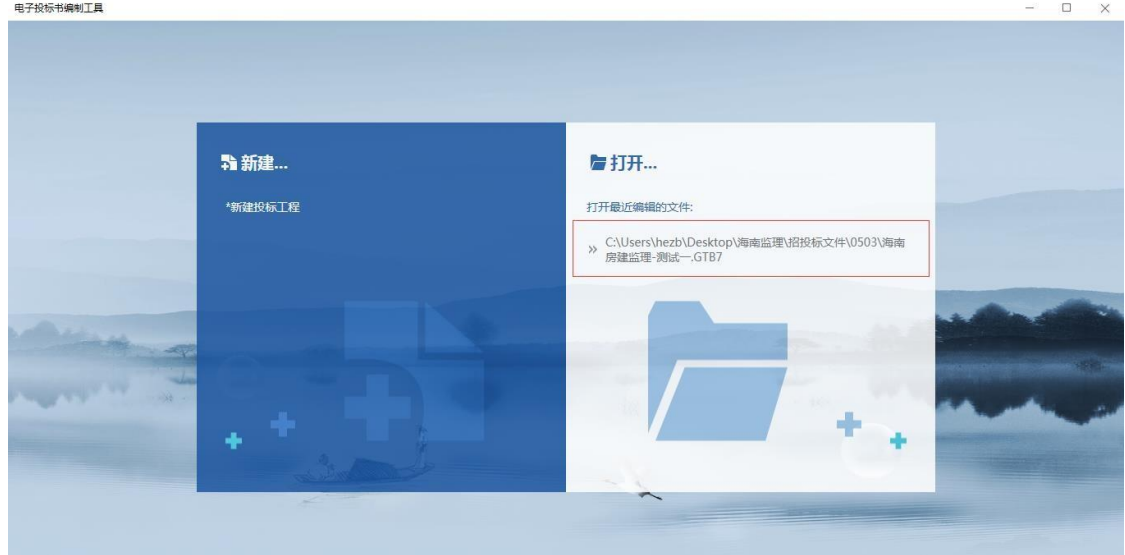

)进入以下界面:

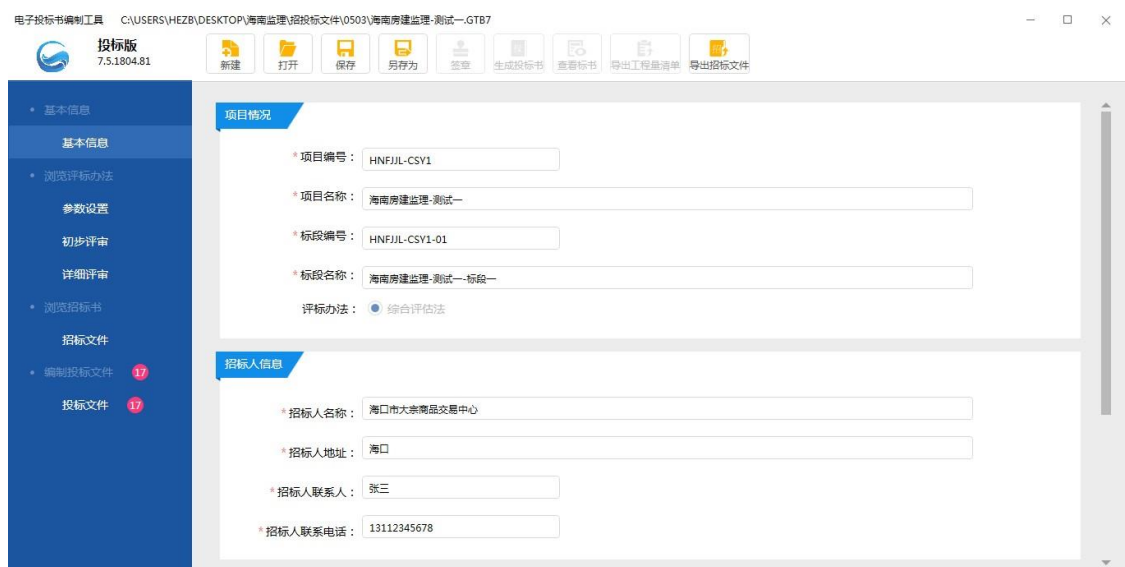

## <span id="page-14-0"></span>**3.2.3 浏览项目信息**

浏览项目信息包括:基本信息、浏览评标办法、浏览招标书,不可编辑 1、基本 信息 功能:查看项目信息,包括项目情况、招标人信息、招标代理信息,不可编 辑, 如下图:

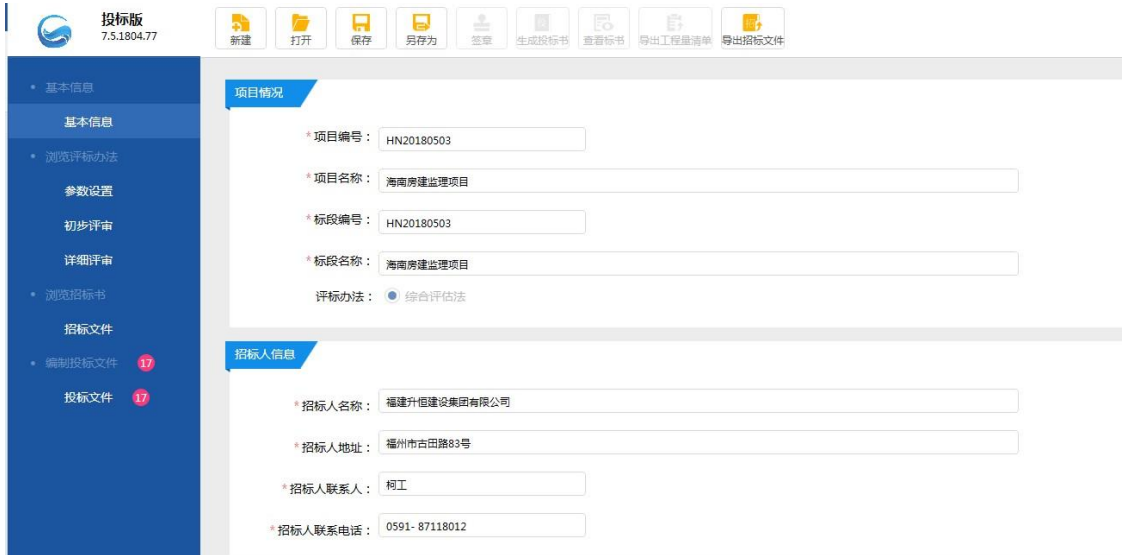

2、浏览评标办法:查看评标办法相关内容,包括参数设置、初步评审、详 细评审内容,不可编辑,如下图:

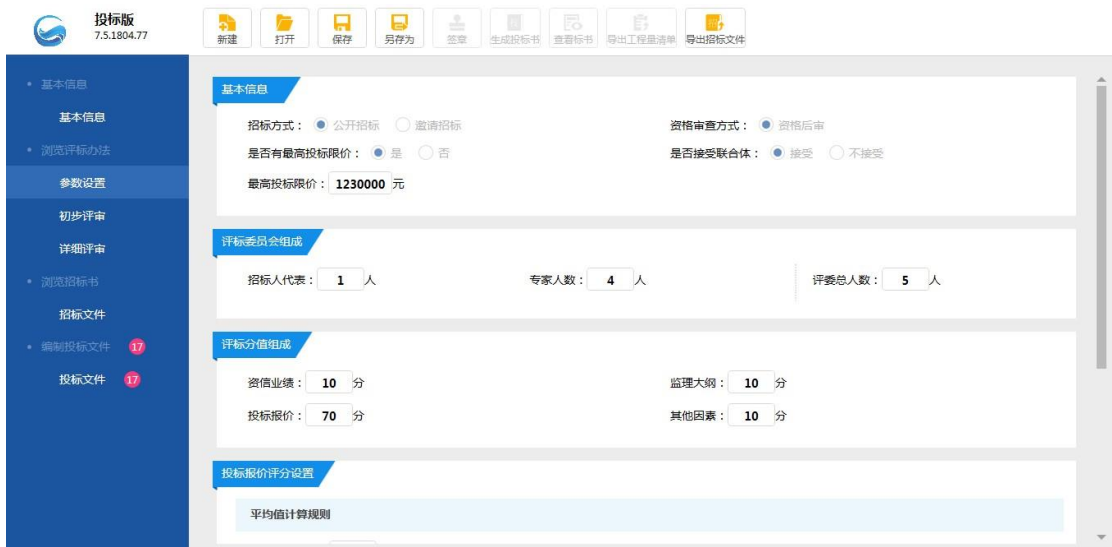

3、浏览招标书 功能: 查看招标文件内容, 如下图:

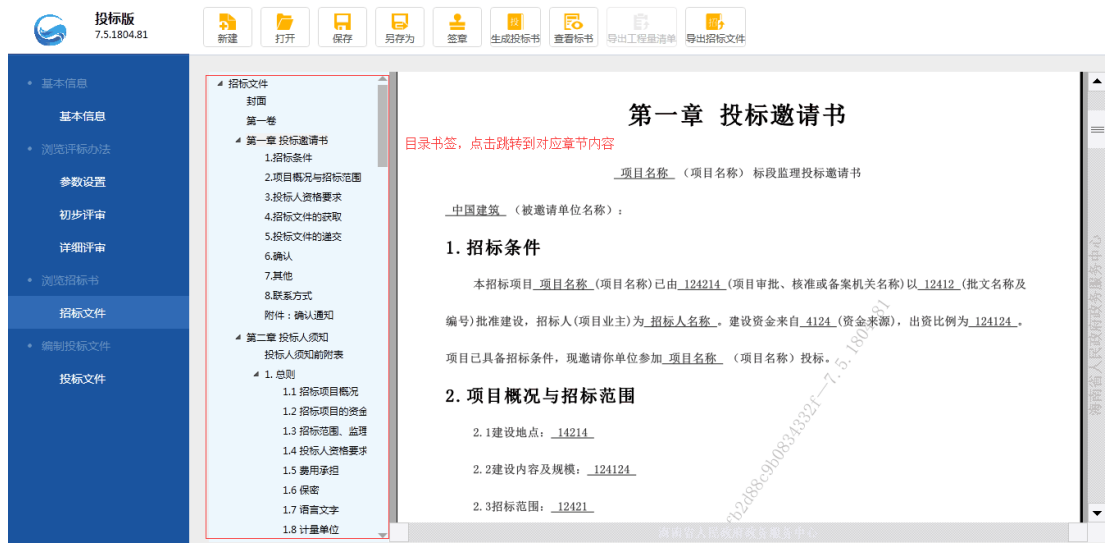

### <span id="page-15-0"></span>**3.2.4 编制投标文件**

1、主界面 点击导航中的投标文件, 界面左侧为目录导航, 右侧范本默认显示"封 面"内容,如图所示:

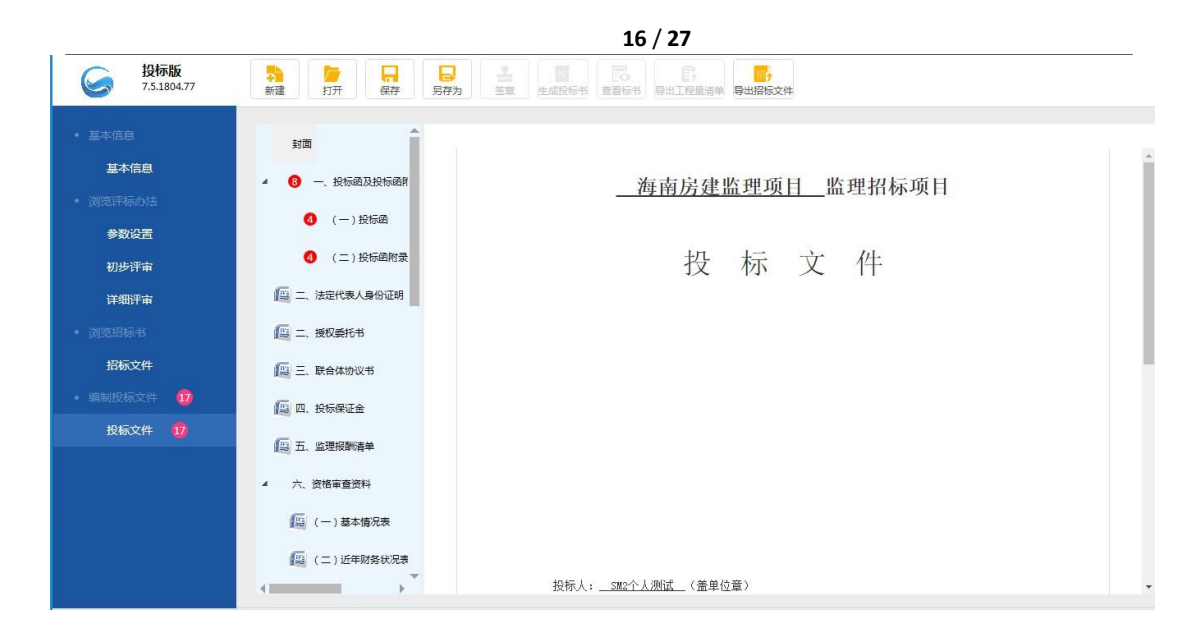

- 2、投标文件范本
- 1)导航目录中标题前红色数值标记是必填项校验数量,
- 2)范本页面中红色输入框为必填项,必填项校验通过后导航目录和导航图中

红色标记数值减少

#### 3) 红色输入框会显示出输入要求提示, 如图:

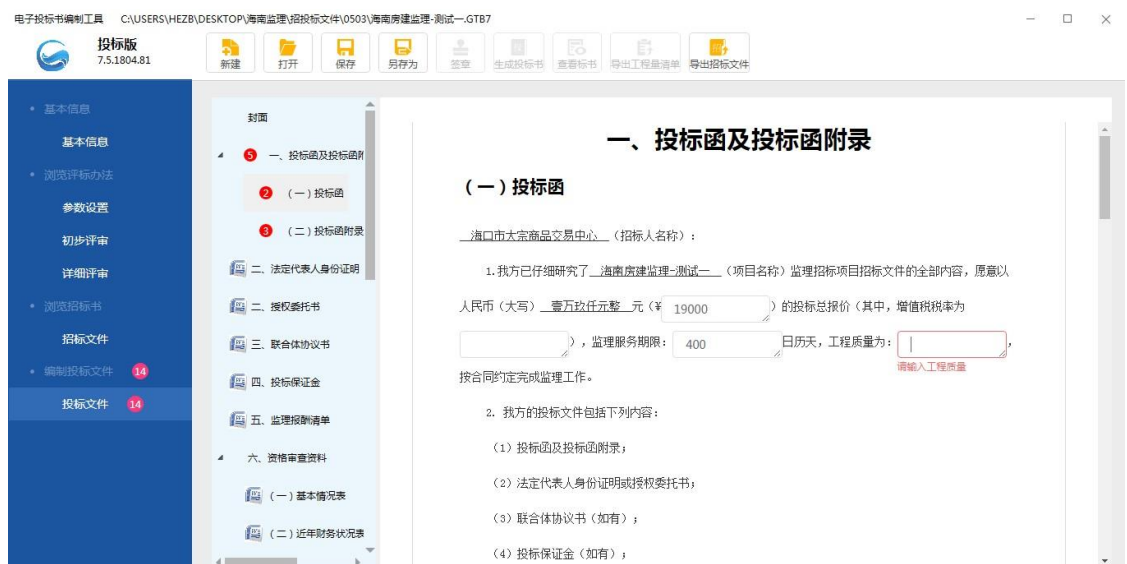

- 3、信息关联
- 1)项目信息会从招标文件中关联到投标文件范本中,不可编辑
- 2)投标单位信息新建的时候读锁获取,关联到投标示范文本中,不可编辑
- 3)是否联合体,选择是,示范文本关联显示联合体章节;选择否,示范文本

#### 不显示联合体章节

4)范本章节内容与招标文件第六章 投标文件格式章节内容一致

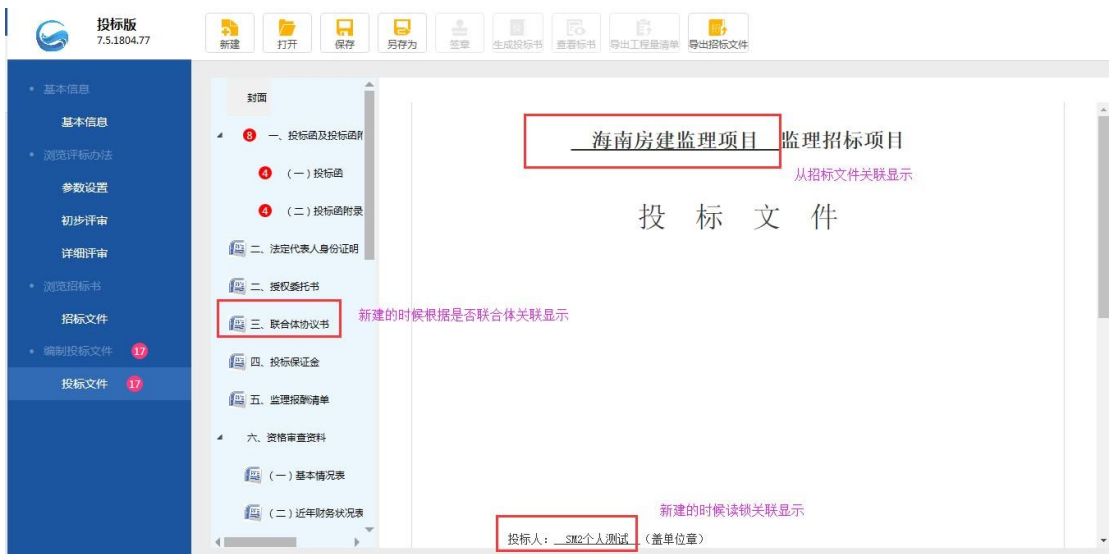

- 、导入导出
- 1) 范本目录导航中有word文档标识的章节代表可导入导出文件, 如图:

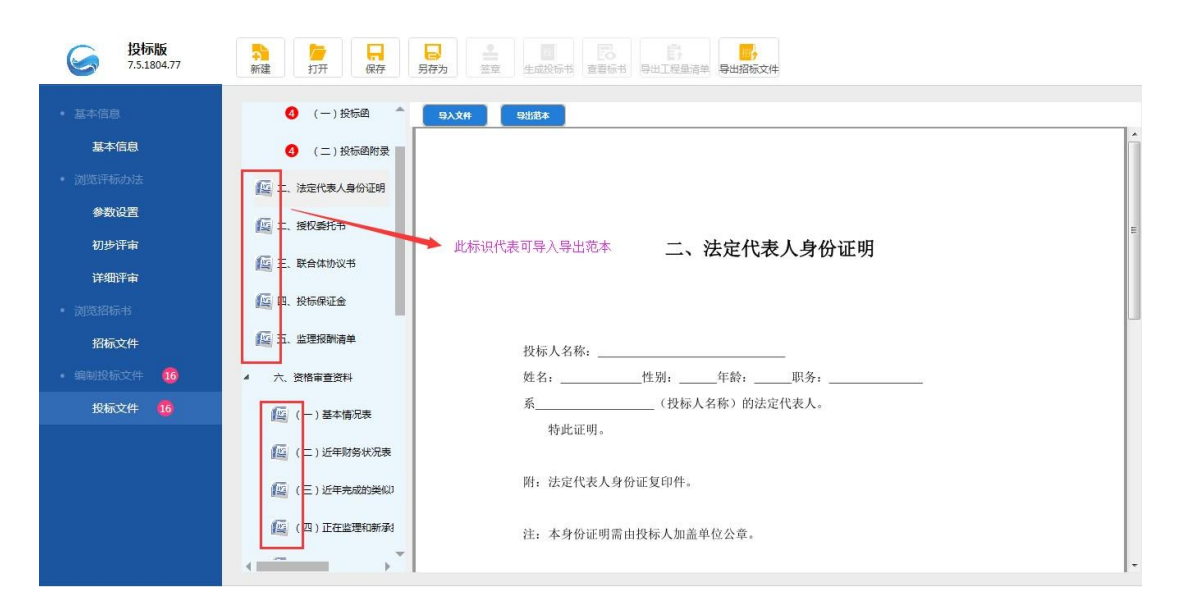

)导出范本:范本内容为导入文件内容模板,单击导出范本按钮弹出导出范 本存储路径,选择路径保存,默认路径为桌面,如图:

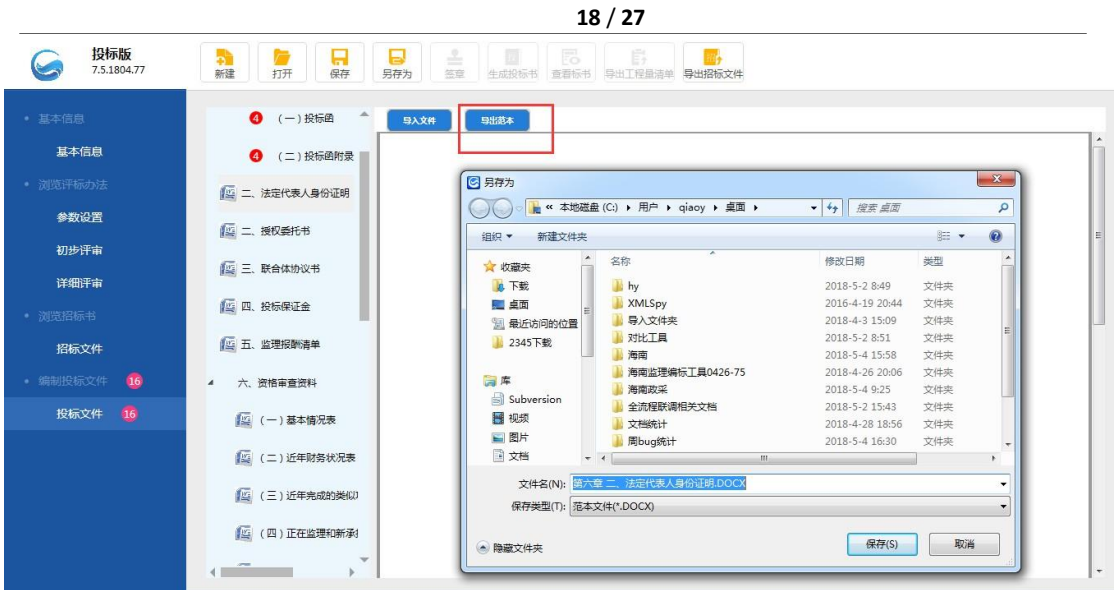

3) 点击"保存", 提示"文件导出成功", 如图:

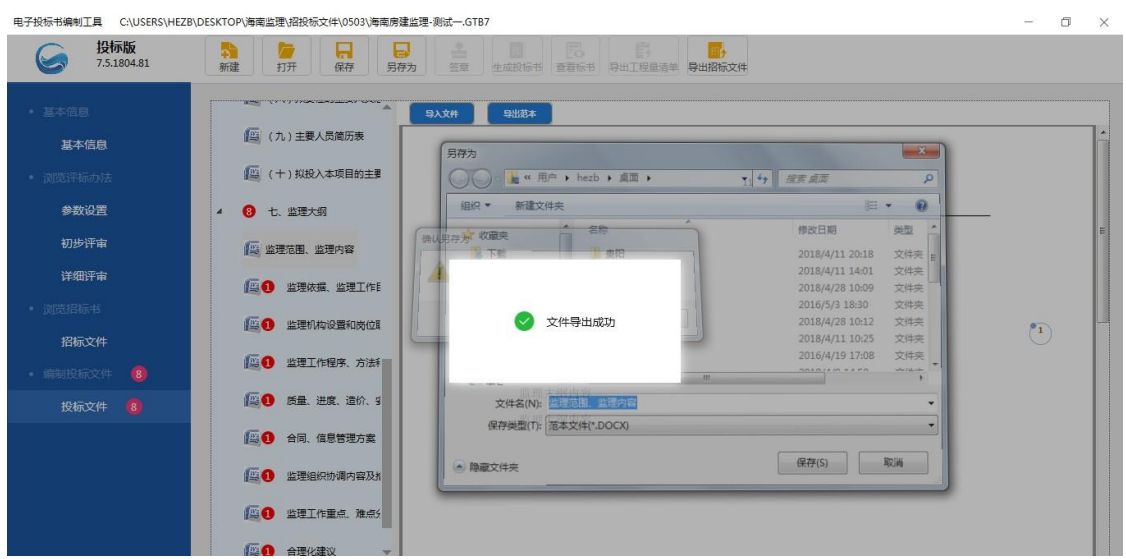

4) 选择所要导入的附件,点击"打开",正文显示附件内容:

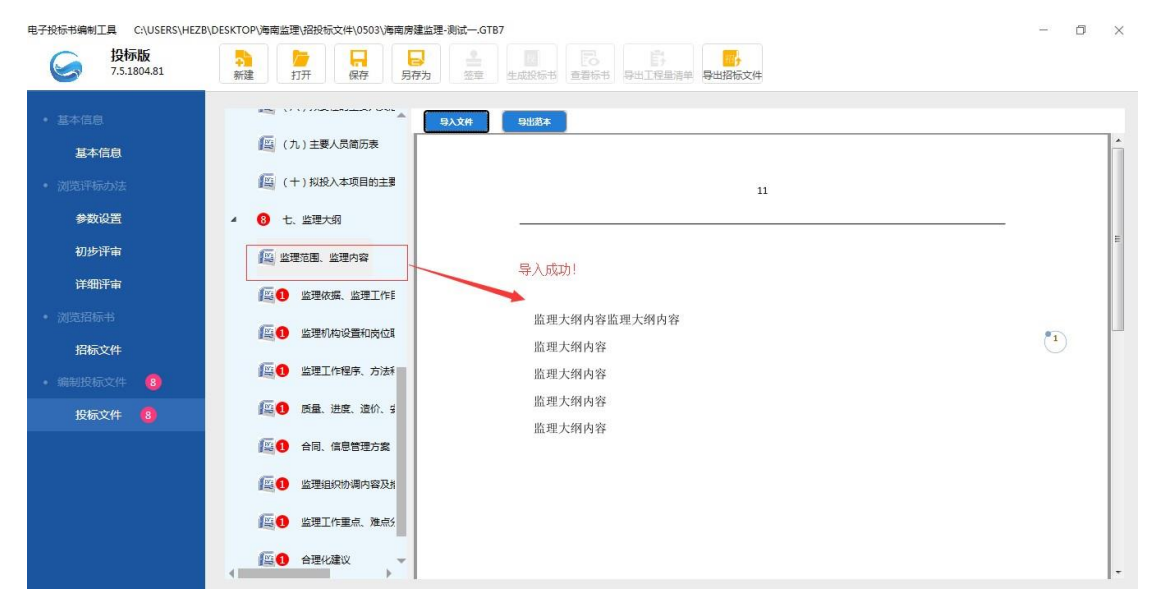

5)投标文件中可对章节目录进行操作,包括删除、新增子章节、新增章节、上 移和下移。如下图:

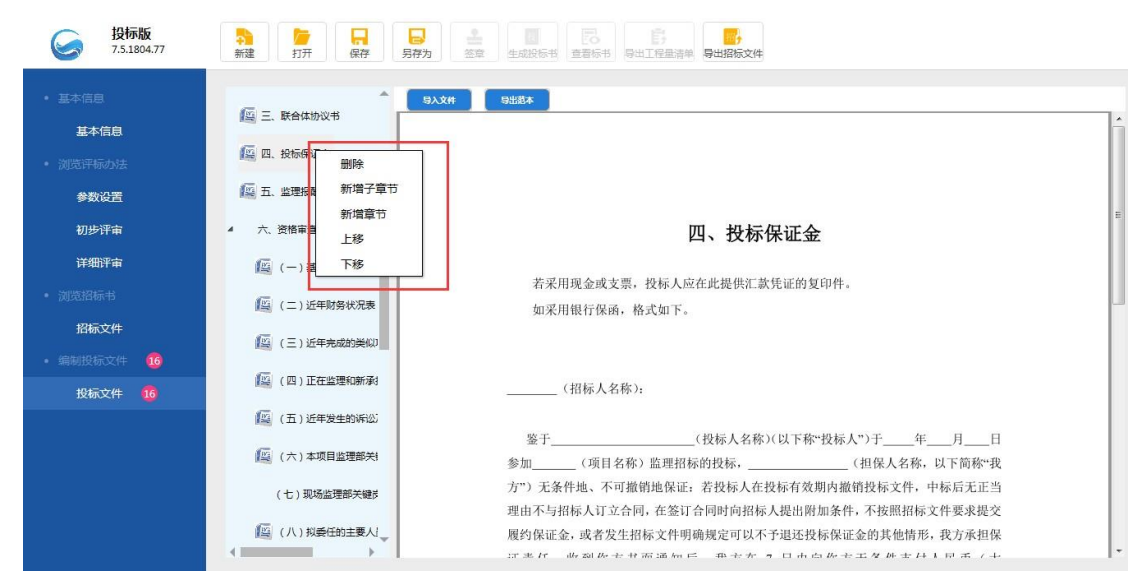

删除: 可删除新增的章节或子章节, 默认节点不可删除 新增子章节: 增加所 选章节的子章节,需要选择要增加的文件,支持 word/pdf格式 新增章节: 在所选章节后面增加一章兄弟节点,需要选择要增加的文件,支 持 word/pdf 格式 上移: 把所选章节向上移动, 已为第一个节点时不可上移 下移:把所选章节向下移动,已为最后一个节点时不可下移

#### <span id="page-19-0"></span>**四、签章**

#### <span id="page-19-1"></span>**4.1 功能介绍**

1、签章功能:编制投标文件完成后点击签章加盖CA锁中的印章,以确保投 标文件具有法律效应。

2、签章条件:

1)范本页面中必填项没有填写完整,必填项验证未全部通过时不允许签章, 签章图标不亮;

2)监理大纲文件未导入不允许签章,签章图标不亮; 投标文件中必填项全部

通过,且所有监理大纲确保导入后,签章图标亮,可进行签章;

#### <span id="page-20-0"></span>**4.2 签章界面介绍**

1、签章界面介绍: 满足签章条件后, 点击签章图标按钮, 进行文件转换, 文件转换完成后进入 签章界面, 如图:

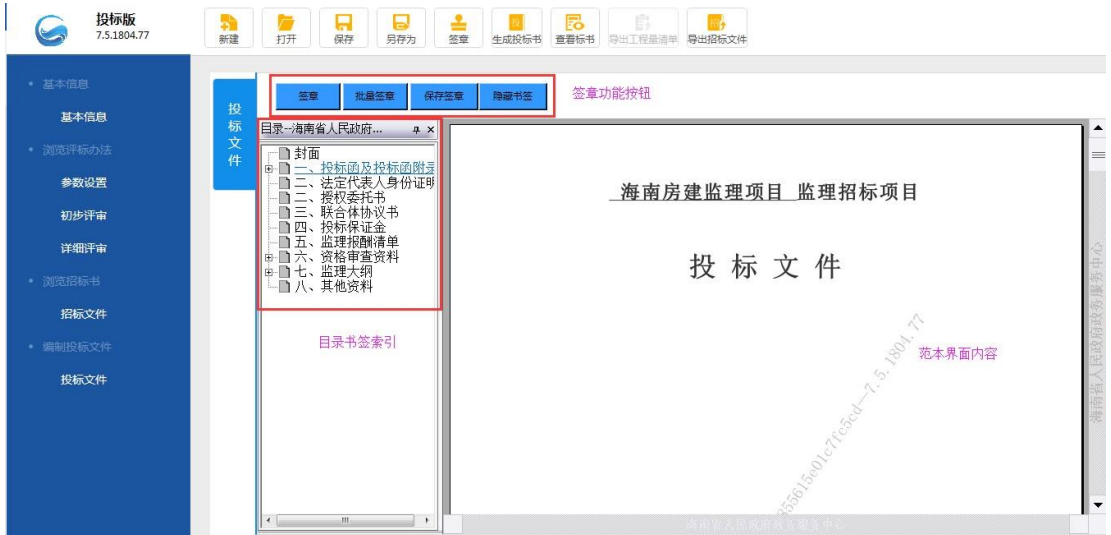

2、功能介绍:

1) 功能按钮包含签章、批量签章、保存签章、隐藏书签 签章: 对招标文件进行单页签章 批量签章: 对招标文件进行批量盖章 保存签章:保存签章文件 隐藏书签:隐藏书签目录,书签隐藏 后按钮变为【显示书签】 显示书签:将隐藏的书签显示出来 2) 招标文件范本导航目录,点击可跳转到对应章节

#### <span id="page-20-1"></span>**4.3 签章操作流程**

1、文件转换:范本中校验通过后点击签章图标,页面跳转到文件转换加载页 面,如图:

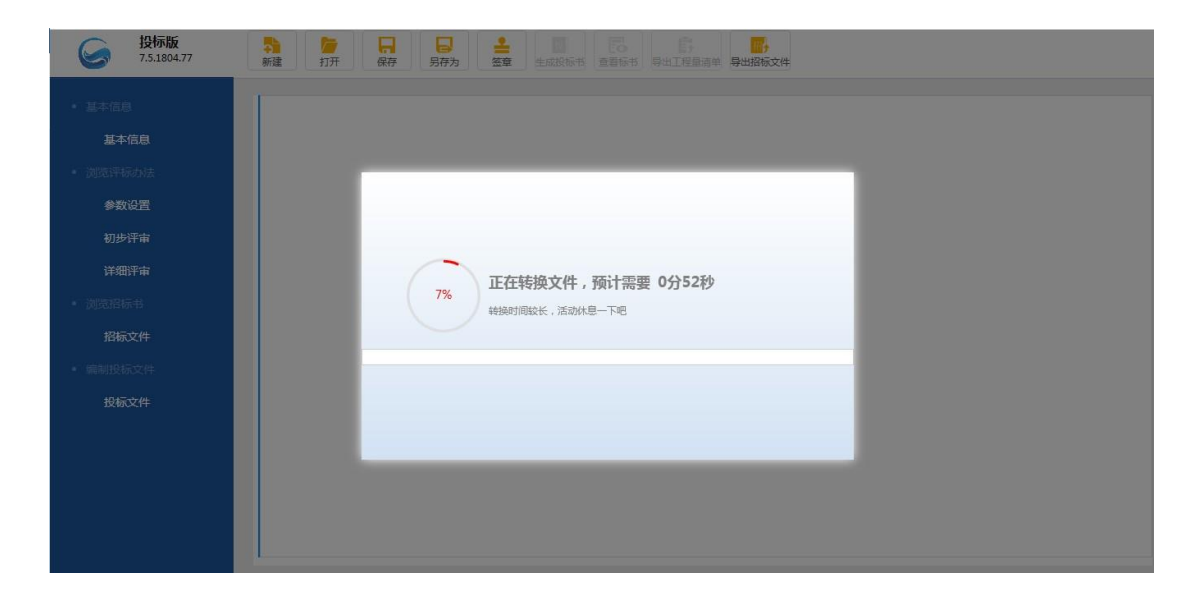

2、盖章操作:

1) 插入CA锁, 启动CA驱动后会自动登录当前CA锁, 当CA锁过期失效时, 点 击【签章】, 提示: 不能进行印章操作! 请确保您的 CA 锁在有效期内, 重 新 插入CA锁后尝试。如图:

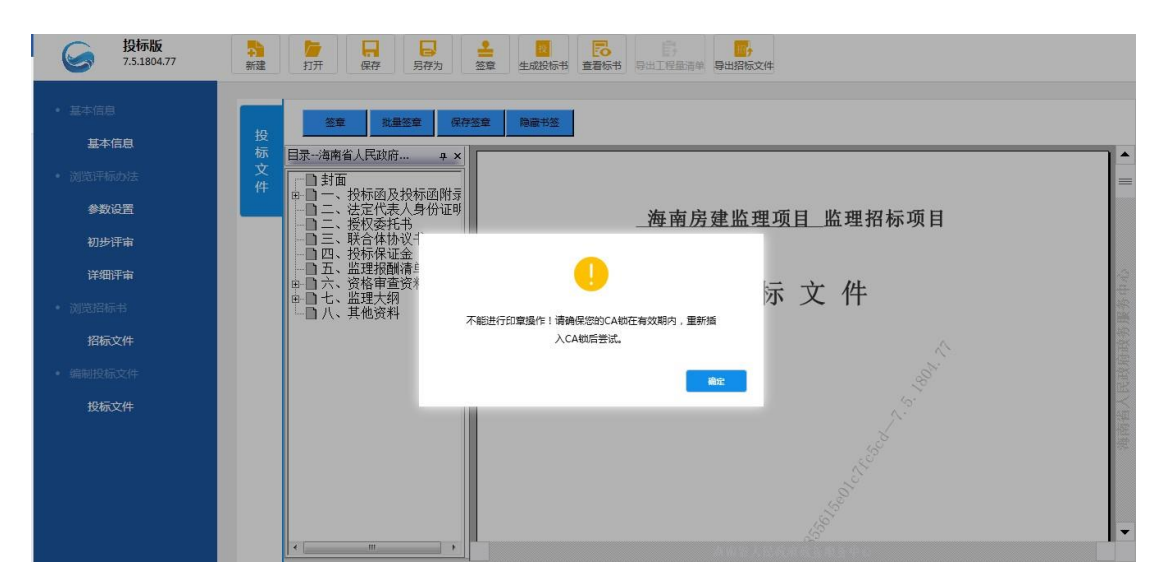

2) 当 CA 锁有效, 点击【签章】, 鼠标在视图页面中显示印章图标, 选择所要 签章的位置单击鼠标, 在单击位置显示印章并弹出 CA 锁密码输入框, 输入密 码,盖章成功

第一次签章时,弹出密码输入提示框,如图:

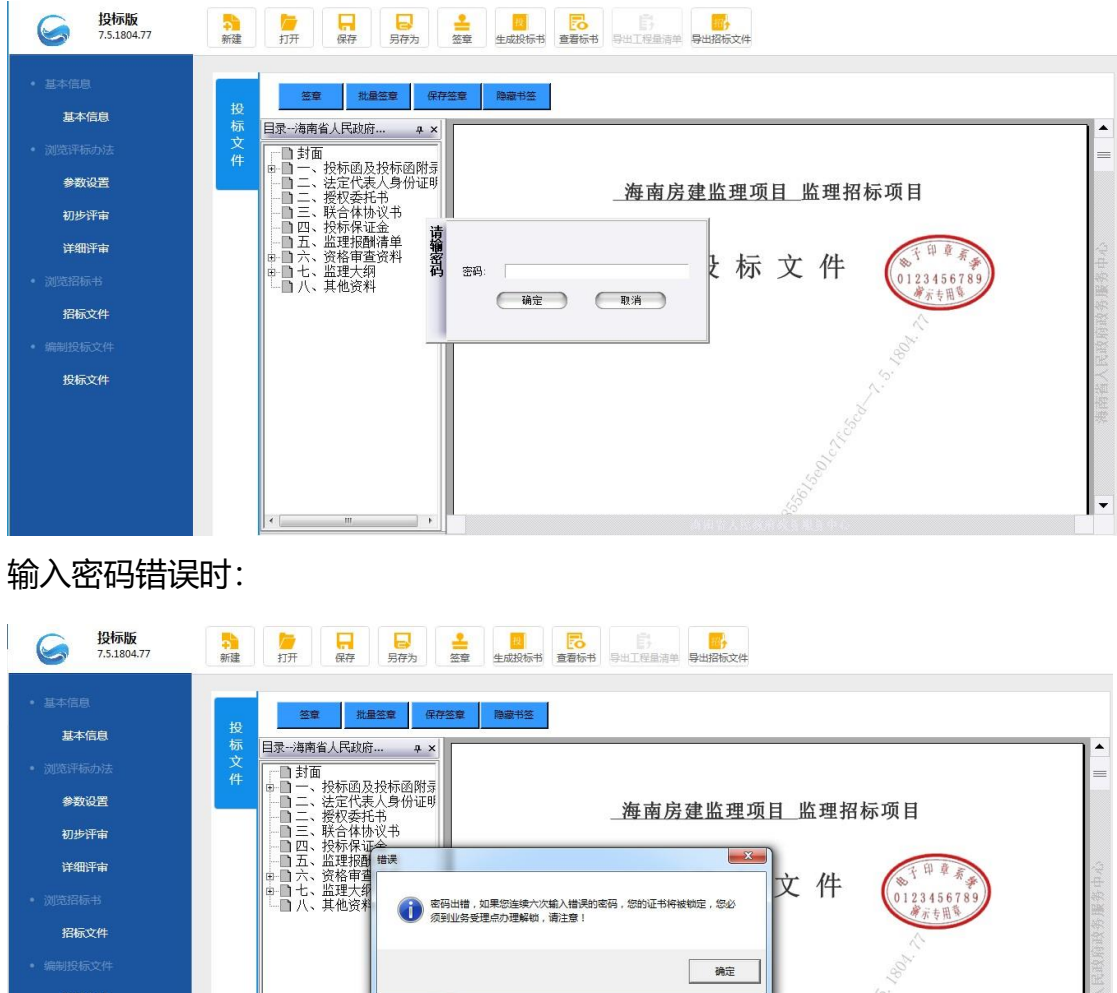

3)批量签章:点击【批量签章】,鼠标在视图页面中显示印章图标,选择所 要签章的位置单击鼠标,在单击位置显示印章并弹出CA锁密码输入框,输入 密码,盖章成功,印章默认从当前页到最后一页 4) 鼠标滑到印章上会弹出印 章信息,如图:

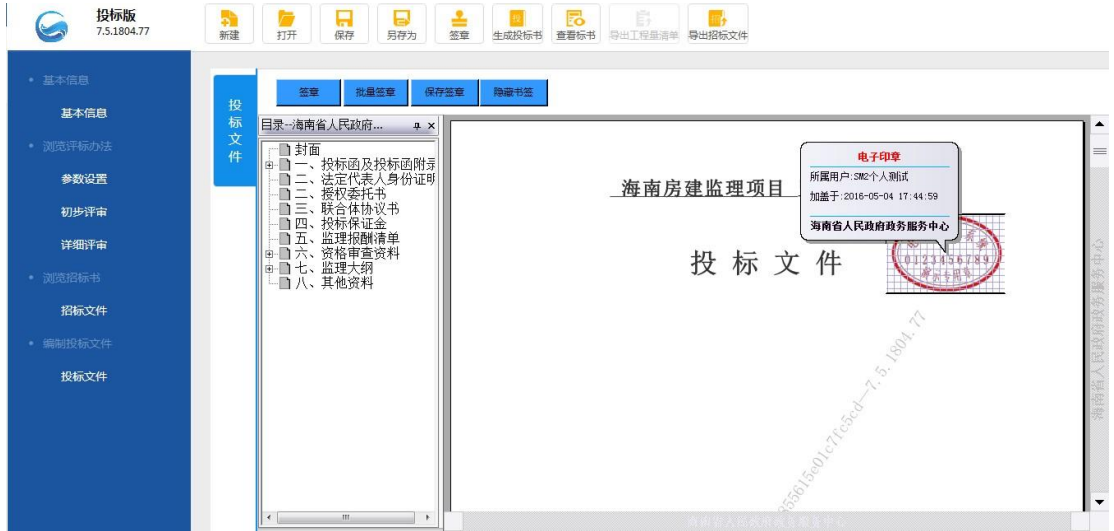

5)选中签章右击有删除节点、锁定印章、印章信息、盖章信息、签名验证、 查看证书等操作

# <span id="page-23-0"></span>**五、生成投标书**

# <span id="page-23-1"></span>**5.1 功能介绍**

1、功能: 将投标文件生成后保存, 然后上传到交易系统中供投标人下载使用 2、生成电子投标书要求: 投标文件必须进行签章,未签章点击【生成投标书】, 提示: "投标文件没有 签章或数字签名, 不能生成标书文件"

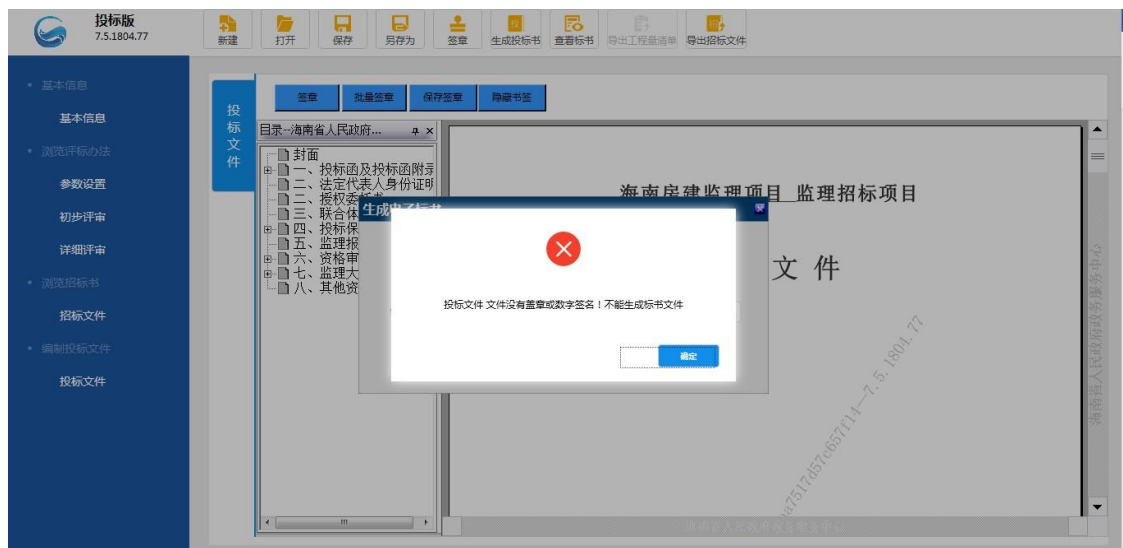

3、签章后,点击【生成投标书】图标,弹出生成的窗体,包括文件名、保存 路径 。

4、文件名默认为项目名称,用户可编辑;保存路径默认桌面,用户可更改保 存路径 。

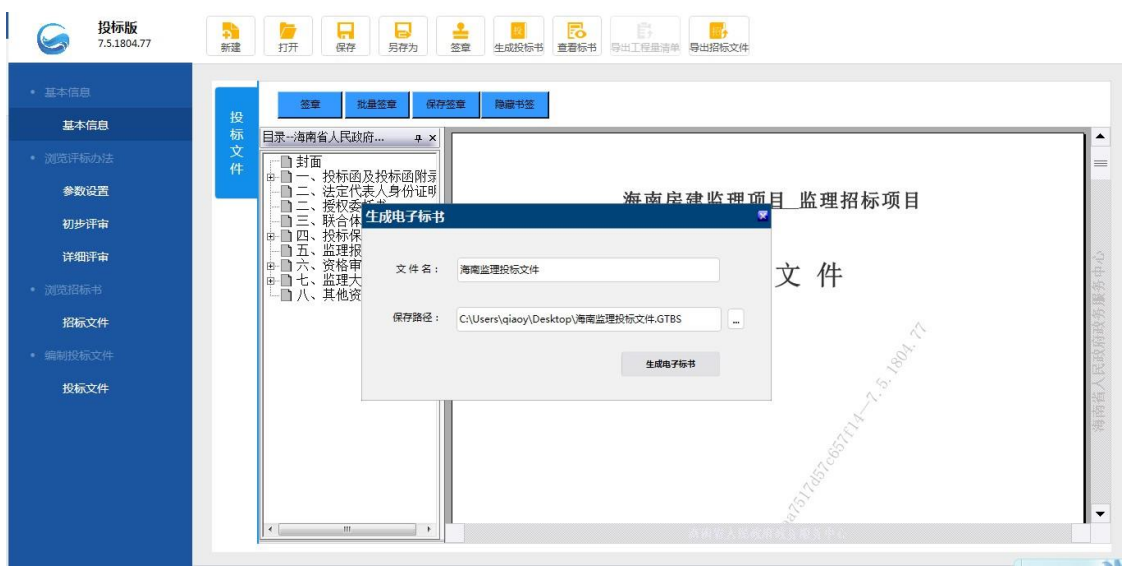

5、生成文件时检查评标接口是否符合,若不符合接口,则不允许生成标书文 件

6、生成投标文件后,可以修改工程中的内容,但修改后需要再次转换签章文

件并签章才能生成标书

## <span id="page-24-0"></span>**5.2 操作步骤**

1、点击"生成投标书",弹出生成电子标书选择框:

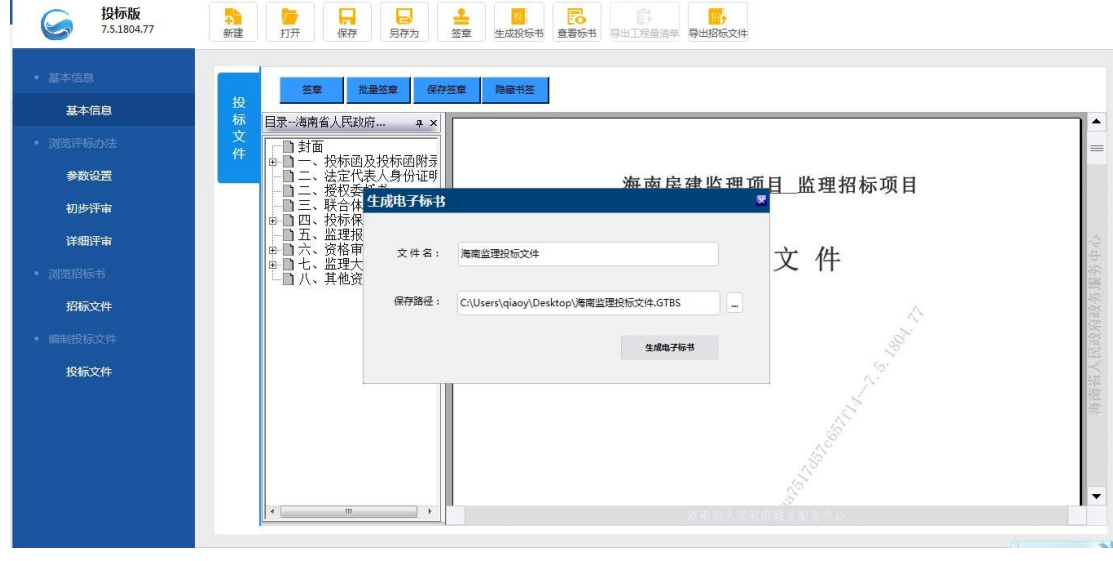

2、选择路径,点击"生成电子标书"按钮,弹出密码输入框,如下图:

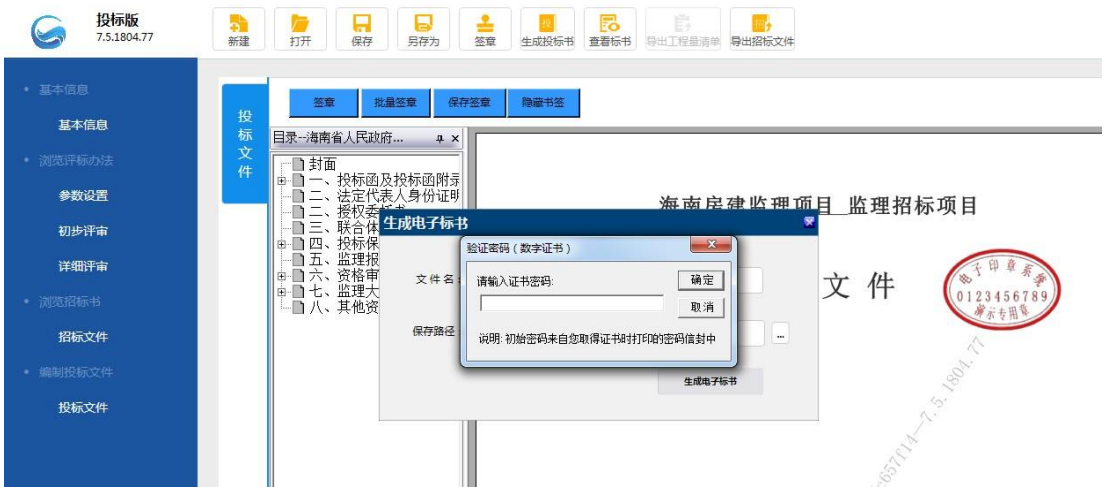

、输入正确的密码后,点击【确定】,标书生成成功

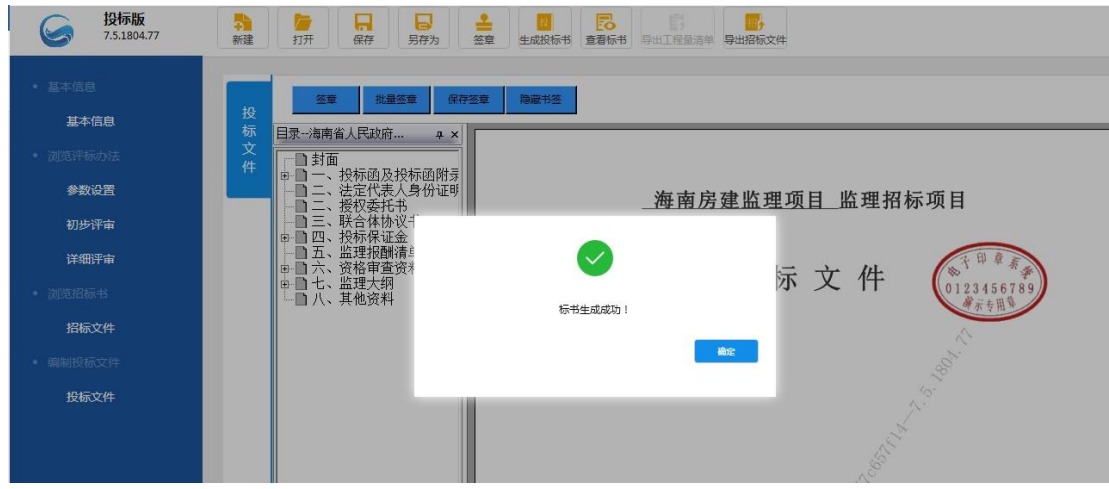

、电子标书生成后,在保存路径下查看电子标书文件,可双击打开查看标书

内容,如图:

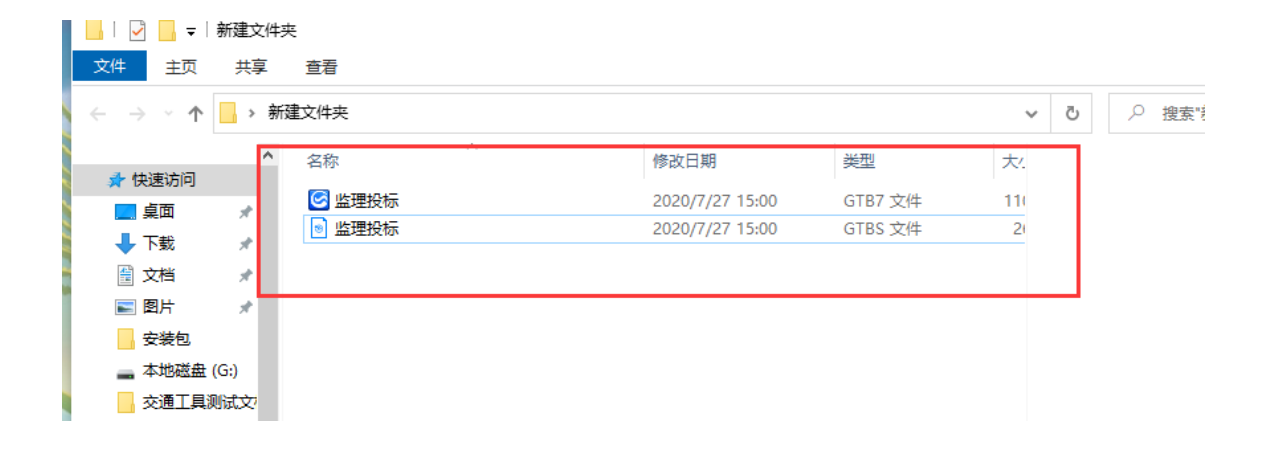

<span id="page-26-0"></span>功能介绍:查看、导出、打印投标文件 点击查看标书图标,显示查看标书界 面,页面视图区显示投标文件范本,点 击文件范本下目录标题,会转到对应 标题页面,如图:

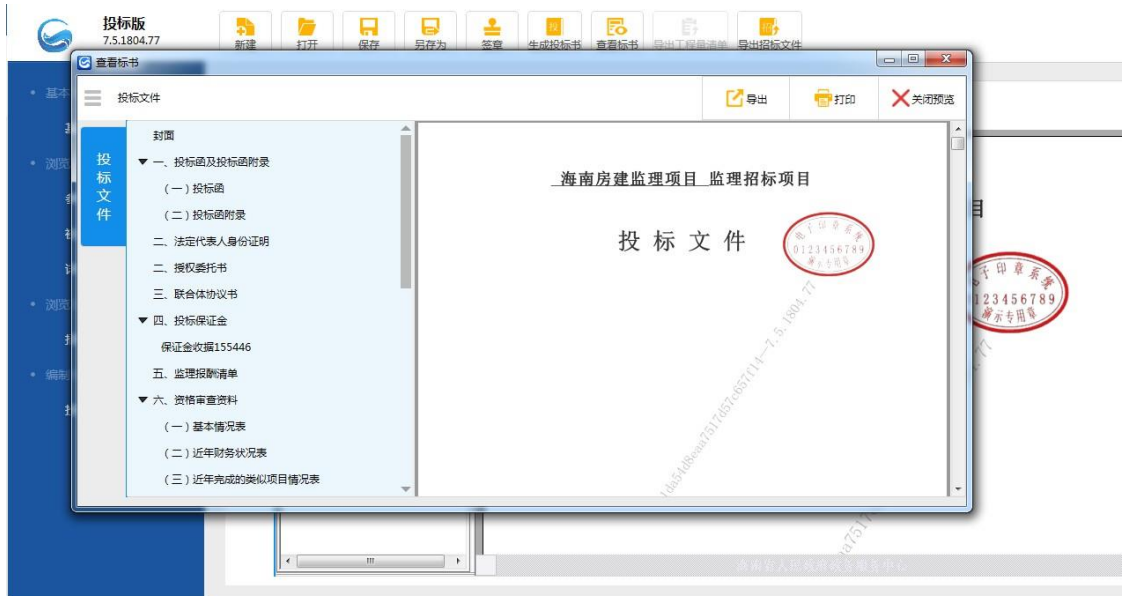

点击导出按钮, 弹出导出 PDF 文件存储路径, 选择路径保存, 如图:

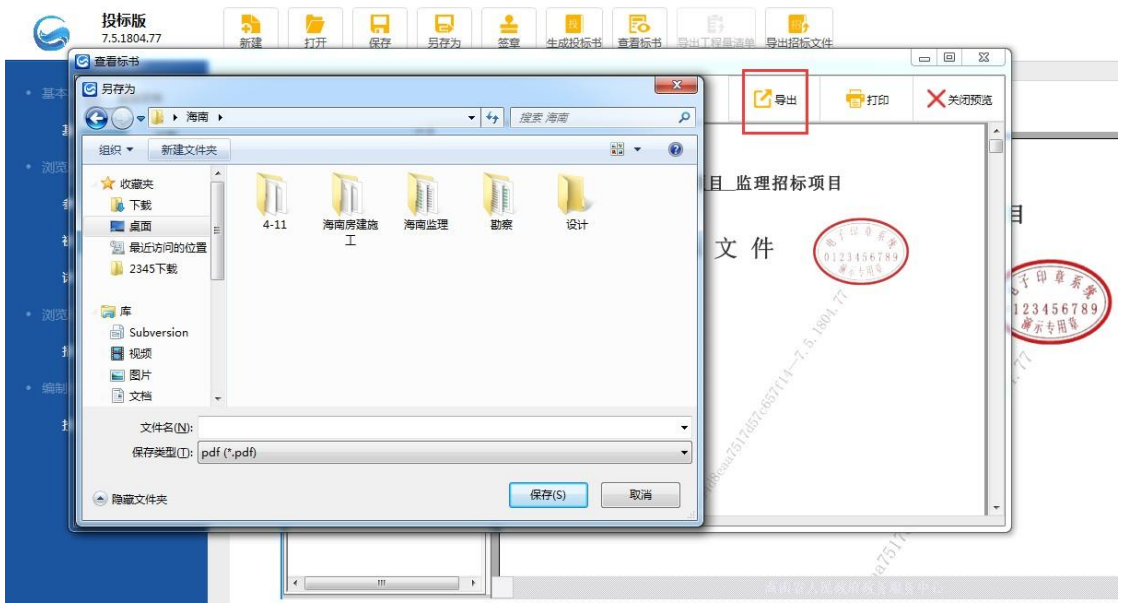

连接打印机,点击打印按钮,弹出打印提示框,选择并打印,如图:

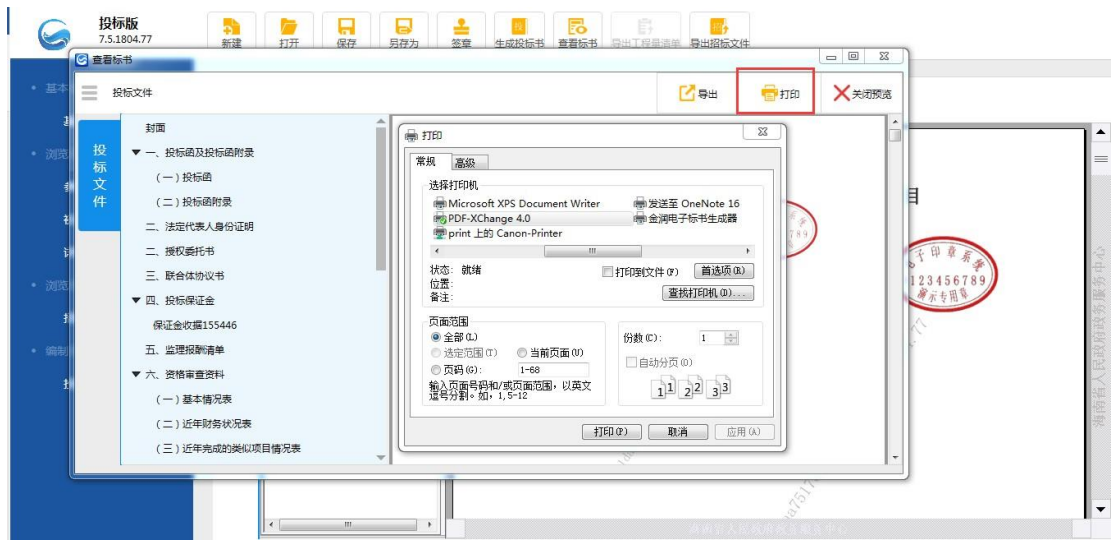

# <span id="page-27-0"></span>**七、工具使用过程中的注意事项**

1、在安装过程时,请勿中断自行操作过程,可能会导致工具不可用问题;

2、在安装过程中,会遇到杀毒软件的拦截,请全部选择"允许程序所有操作", 否则会 导致安装不全,工具不可用;

3、在安装完驱动后,提示用户需重启电脑,请选择是,否则会导致安装不全,部 分功能不可用;

4、在使用过程中, 当在进行签章时, 请勿进行其他操作, 请耐心等待 (备注: 尤 其当投标文件过大时);

5、CA 锁使用注意事项:

①. 新建投标时, 需插入 CA 锁, 读取投标单位, 才可新建成功;

②. 生成投标文件时, 必须使用企业 CA 锁(白色),如同时插入 2 把 CA 锁, 会干扰锁识别功能,弹出提示信息。盖章的时候要先盖完一把 ca 锁, 拔出来再盖 另外一把 ca 锁。

③. 在签章时需要输入企业 CA 锁密码,请确保输入正确,如果超过限制输入次数, 企 业 CA 锁将被锁,无法使用; 遇到上述问题请联系企业 CA 锁供应者 ④. 请关注 CA 锁的有效期,如过期,将导致 CA 锁无法使用,请及时续期。

CA 锁解释权归海南省数字证书认证中心公司所属。遇到上述问题请联系 CA 锁 供应者。(联系方式:0898-66664947 0898-66668096)